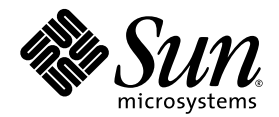

## Sun Fire™ Server V20z und V40z Linux-Betriebssystem Installationshandbuch

Sun Microsystems, Inc. www.sun.com

Artikelnummer: 817-6148-11 Mai 2004, Revision A

Wir freuen uns über Ihre Meinung und Anregungen zu diesem Dokument unter: http://www.sun.com/hwdocs/feedback

Copyright 2004 Sun Microsystems, Inc., 4150 Network Circle, Santa Clara, California 95054, USA. Alle Rechte vorbehalten.

Sun Microsystems, Inc. hat gewerbliche Schutzrechte am geistigen Eigentum in Verbindung mit der in diesem Dokument beschriebenen Technologie. Diese gewerblichen Schutzrechte am geistigen Eigentum können im Besonderen und ohne Einschränkung ein oder mehrere US-Patente umfassen, die unter http://www.sun.com/patents aufgeführt sind, sowie weitere Patente bzw. schwebende Patentanmeldungen in den USA und in anderen Ländern.

Die Nutzung, Vervielfältigung, Verteilung und Dekompilierung dieses Dokuments und des Produkts, auf das es sich bezieht, wird durch Lizenzen beschränkt. Das Produkt bzw. dieses Dokument darf ohne vorherige schriftliche Genehmigung von Sun und ggf. seinen Lizenzgebern weder ganz noch teilweise in irgendeiner Form mit irgendwelchen Mitteln reproduziert werden.

Software von Drittanbietern, einschließlich Font-Technologien, ist urheberrechtlich geschützt und wird von Sun-Lieferanten lizenziert.

Teile des Produkts basieren eventuell auf Berkeley BSD-Systemen, die von der University of California lizenziert worden sind. UNIX ist in den USA und in anderen Ländern eine eingetragene Marke, die ausschließlich über X/Open Company, Ltd. lizenziert wird.

Sun, Sun Microsystems, das Sun-Logo, AnswerBook2, docs.sun.com, Sun Fire und Solaris sind in den USA und anderen Ländern Marken oder eingetragene Marken von Sun Microsystems, Inc.

Alle SPARC-Marken werden unter Lizenz verwendet und sind in den USA und anderen Ländern Marken oder eingetragene Marken von SPARC International, Inc. Produkte mit SPARC-Markenzeichen beruhen auf einer von Sun Microsystems, Inc entwickelten Architektur.

Die grafischen Benutzeroberflächen (GUI) OPEN LOOK und Sun™ wurden von Sun Microsystems, Inc. für seine Benutzer und Lizenznehmer entwickelt. Sun erkennt die bahnbrechenden Bemühungen von XEROX auf dem Gebiet der Forschung und Entwicklung einer visuellen oder grafischen Benutzeroberfläche für die Computerindustrie an. Sun ist Inhaber einer nicht exklusiven Lizenz von Xerox für die grafische<br>Benutzeroberfläche von Xerox. Diese Lizenz gilt auch für die Lizenznehmer von Sun, die d ansonsten mit den schriftlichen Lizenzvereinbarungen von Sun übereinstimmen.

Rechte der US-Regierung – kommerzielle Verwendung. Für Benutzer der US-Regierung gelten die Standardlizenzvereinbarung von Sun<br>Microsystems, Inc. sowie zutreffende Bestimmungen der FAR (Federal Acquisition Regulation) und

DIE DOKUMENTATION WIRD OHNE MÄNGELGEWÄHR BEREITGESTELLT. ALLE AUSDRÜCKLICHEN ODER STILLSCHWEIGENDEN ZUSICHERUNGEN, ANGABEN UND GARANTIEN, EINSCHLIESSLICH EINER STILLSCHWEIGENDEN GARANTIE DER HANDELSFÄHIGKEIT, EIGNUNG FÜR EINEN BESTIMMTEN ZWECK ODER NICHTVERLETZUNG DER RECHTE DRITTER, WERDEN AUSGESCHLOSSEN, ES SEI DENN, DERARTIGE AUSSCHLUSSKLAUSELN SIND NICHT RECHTSGÜLTIG.

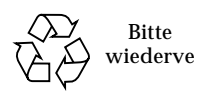

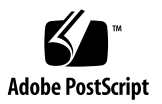

# Inhaltsverzeichnis

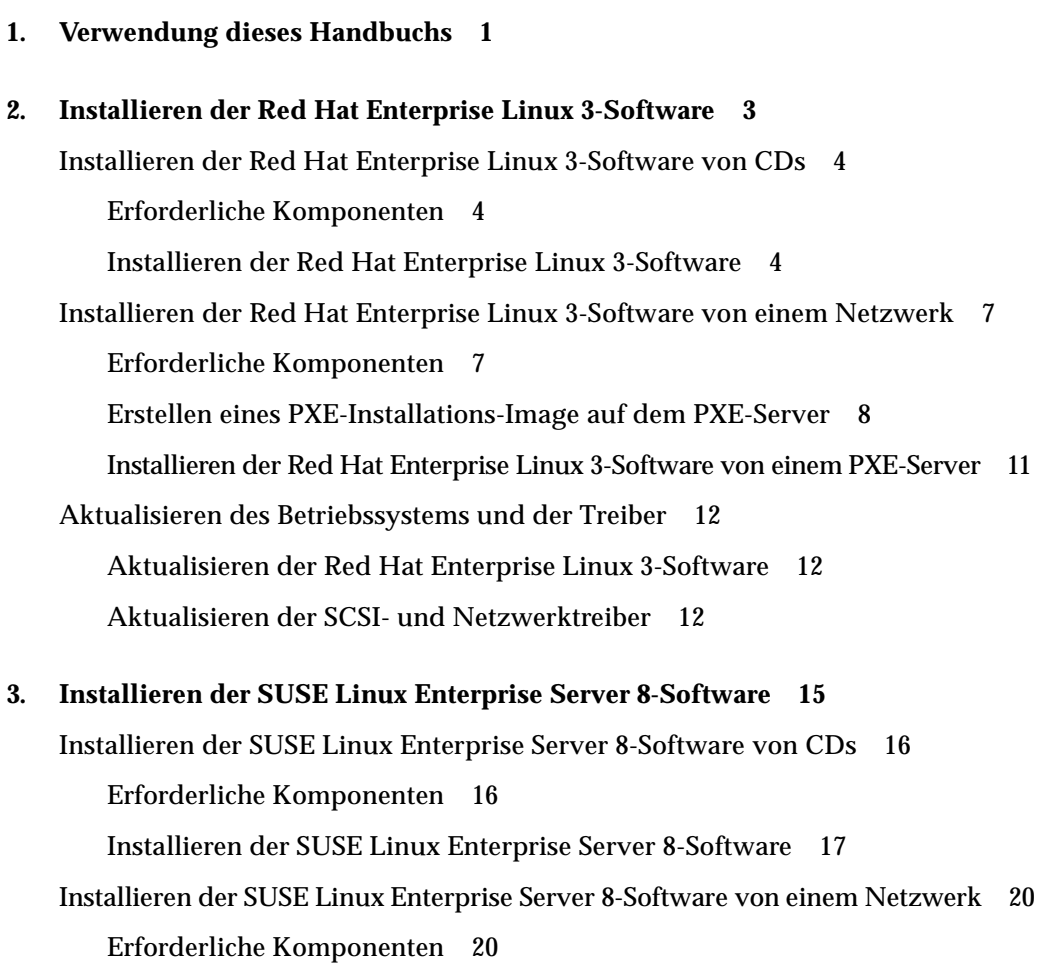

[Erstellen eines PXE-Installations-Image auf dem PXE-Server 2](#page-24-0)1 [Installieren der SUSE Linux Enterprise Server 8-Software von einem PXE-](#page-28-0)[Server](#page-28-0) 25 [Aktualisieren des Betriebssystems und der Treiber](#page-29-0) 26 [Aktualisieren der SUSE Linux Enterprise Server 8-Software 2](#page-29-1)6 [Aktualisieren der SCSI- und Netzwerktreiber](#page-30-0) 27

#### **4. [Installieren der SUSE Linux Professional 9.0-Software](#page-32-0) 29**

[Installieren der SUSE Linux Professional 9.0-Software von CDs oder DVD](#page-33-0) 30

[Erforderliche Komponenten 3](#page-33-1)0

[Installieren der SUSE Linux Professional 9.0-Software von CDs oder DVD 3](#page-34-0)1

[Installieren der SUSE Linux Professional 9.0-Software von einem Netzwerk 3](#page-37-0)4

[Erforderliche Komponenten 3](#page-37-1)4

[Erstellen eines PXE-Installations-Image auf dem PXE-Server 3](#page-38-0)5

[Installieren der SUSE Linux Professional 9.0-Software von einem PXE-](#page-40-0)[Server](#page-40-0) 37

[Aktualisieren des Betriebssystems und der Treiber](#page-41-0) 38

[Aktualisieren der SUSE Linux Professional 9.0-Software 3](#page-41-1)8

[Aktualisieren der SCSI- und Netzwerktreiber](#page-42-0) 39

#### **A. [Vorkonfigurieren des Netzwerks zur Unterstützung einer PXE-Installation 4](#page-44-0)1**

[Vorkonfigurieren des Netzwerks zur Unterstützung einer Red Hat Linux-](#page-45-0)[Installation](#page-45-0) 42

[Vorkonfigurieren des Netzwerks zur Unterstützung einer SUSE-Installation 5](#page-54-0)1

## <span id="page-4-0"></span>Verwendung dieses Handbuchs

**Hinweis –** Dieses Handbuch wendet sich an Benutzer, die ein Linux-Betriebssystem installieren möchten. Eine Anleitung zum Installieren von Solaris™-Software finden Sie in der Solaris-Dokumentation.

Dieses Handbuch enthält Hinweise zum Installieren von Linux-Betriebssystemsoftware (OS) auf einem Sun Fire™ Server V20z bzw. V40z. Jedem der zum Zeitpunkt der Veröffentlichung dieses Handbuchs von Sun Microsystems™ für den Einsatz auf diesen Servern freigegebene Linux-Betriebssystem ist ein eigenes Kapitel gewidmet.

In diesen Kapiteln wird jeweils die Installation sowohl von CD-ROM oder DVD als auch von einem vernetzten PXE-Installationsserver beschrieben. Außerdem enthält dieses Handbuch einen Anhang mit weiteren Anleitungen zum Vorkonfigurieren des Netzwerks für die Unterstützung einer PXE-Installation.

Des weiteren finden Sie in diesen Kapiteln ausführliche Anweisungen zum Aufrüsten der Betriebssysteme auf die neuesten, für den Serverbetrieb erforderlichen Treiber- und Kernelversionen.

**Hinweis –** Die in diesem Handbuch beschriebenen Systemverwaltungsverfahren sind für Benutzer bestimmt, die zumindest über Grundkenntnisse auf dem Gebiet der Linux-Verwaltung verfügen.

#### <span id="page-4-1"></span>**So arbeiten Sie mit diesem Handbuch:**

<span id="page-4-2"></span>1. Bevor Sie die in diesem Handbuch beschriebenen Verfahren ausführen, müssen Sie Ihre Serverhardware installieren, den Service Processor konfigurieren und die Network Share Volume-Software auf dem Server einrichten. Anleitungen hierzu finden Sie im *Sun Fire Server V20z und V40z Installationshandbuch* (auf der CD mit den Sun Fire Server V20z und V40z Dokumentations- und Support-Dateien).

- 2. Stellen Sie fest, in welchem Kapitel das Betriebssystem behandelt wird, das Sie installieren möchten.
- 3. Entscheiden Sie, ob Sie das Betriebssystem von Datenträgern (CD oder DVD) oder von einem vernetzten PXI-Installationsserver aus installieren möchten, und gehen Sie wie im entsprechenden Abschnitt des Kapitels zu Ihrem Betriebssystem beschrieben vor. (Wenn Sie Ihr Netzwerk noch nicht für die Unterstützung der PXE-Installation vorkonfiguriert haben, werden Sie an die weiteren Anleitungen in Anhang A dieses Handbuchs verwiesen.)
- 4. Nach der Installation des Betriebssystems aktualisieren Sie die Treiber und Kernel anhand der Anleitungen im Kapitel zu Ihrem Betriebssystem auf die am besten geeigneten Versionen. In manchen Fällen müssen Sie bestimmte Dateien von einer Downloadsite herunterladen, zumeist sind die erforderlichen Netzwerk- und SCSI-Treiberdateien jedoch auf der im Lieferumfang Ihres Systems enthaltenen CD mit den Sun Fire Server V20z und V40z Dokumentations- und Support-Dateien zu finden. Näheres hierzu entnehmen Sie bitte der jeweiligen Anleitung.

# <span id="page-6-0"></span>Installieren der Red Hat Enterprise Linux 3-Software

In diesem Kapitel wird beschrieben, wie Sie die Red Hat Enterprise Linux 3-Software auf einem Sun Fire Server V20z bzw. V40z installieren und aktualisieren. Sofern sich die Vorgehensweisen bei den beiden Servern voneinander unterscheiden, wird hierauf besonders hingewiesen.

**Hinweis –** Die in diesem Kapitel beschriebenen Systemverwaltungsverfahren sind für Benutzer bestimmt, die zumindest über Grundkenntnisse auf dem Gebiet der Linux-Verwaltung verfügen.

<span id="page-6-1"></span>Dieses Kapitel ist in die folgenden Abschnitte unterteilt:

- ["Installieren der Red Hat Enterprise Linux 3-Software von CDs" auf Seite 4.](#page-7-0)
- ["Installieren der Red Hat Enterprise Linux 3-Software von einem Netzwerk" auf Seite 7.](#page-10-0)
- ["Aktualisieren des Betriebssystems und der Treiber" auf Seite 12.](#page-15-0)

# <span id="page-7-3"></span><span id="page-7-0"></span>Installieren der Red Hat Enterprise Linux 3-Software von CDs

Bei der Installation der Red Hat Enterprise Linux 3-Software von CDs fallen die nachstehend beschriebenen Aufgaben an.

- 1. Installieren der Red Hat Enterprise Linux 3-Software. Siehe "Installieren der Red [Hat Enterprise Linux 3-Software" auf Seite 4](#page-7-2).
- 2. Aktualisieren der Red Hat Enterprise Linux 3-Software. Siehe "Aktualisieren des [Betriebssystems und der Treiber" auf Seite 12](#page-15-0).

## <span id="page-7-1"></span>Erforderliche Komponenten

Für das über die CD durchgeführte Installationsverfahren werden die folgenden Komponenten benötigt:

- Ein Sun Fire Server V20z oder V40z, ausgestattet mit
	- CD-ROM- oder DVD-ROM-Laufwerk
	- PS/2-Tastatur
	- PS/2-Maus (optional, zur Installation nicht erforderlich)
- Monitor
- Red Hat Enterprise Linux 3-CD-Mediensatz (Version AS, ES oder WS)

## <span id="page-7-2"></span>Installieren der Red Hat Enterprise Linux 3- Software

- **1. Schließen Sie die Tastatur und den Monitor an die entsprechenden Anschlüsse am Sun Fire Server V20z oder V40z an.**
- **2. Schalten Sie den Server ein und legen Sie CD 1 der Red Hat Enterprise Linux 3- Software in das CD-Laufwerk ein.**

Der Server wird über die CD hochgefahren und zeigt die Eingabeaufforderung boot: an.

**3. Geben Sie bei der Eingabeaufforderung** boot: **den folgenden Befehl ein:** boot: **linux text**

4. Wenn Sie zum Testen der CD-Medien aufgefordert werden, klicken Sie auf "OK", **um die Medien zu testen, oder auf "Skip" (Überspringen), um ohne Medientest fortzufahren.**

Nach Abschluss des CD-Medien-Tests (sofern angefordert) wird das Anaconda-Installationsprogramm gestartet. Dieser Vorgang dauert einige Minuten.

- 5. Klicken Sie im Begrüßungsbildschirm auf "OK".
- **6. Treffen Sie auf die entsprechenden Aufforderungen hin folgende Auswahl:**
	- **a. Wählen Sie die entsprechende Sprache aus.**
	- **b. Wählen Sie den Tastaturtyp aus.**
	- **c. Wählen Sie "No-Mouse" (Keine Maus), wenn keine Maus angeschlossen ist. Vergewissern Sie sich andernfalls, dass die angeschlossene Maus ordnungsgemäß erkannt wurde.**
- **7. Wenn Sie zur Laufwerkspartitionierung aufgefordert werden, wählen Sie "Autopartition" (Autom. Partitionierung).**

An dieser Stelle wird in einem Dialogfeld angefragt, ob die vorhandenen Partitionen beibehalten werden sollen.

- **8. Wählen Sie eine der folgenden Optionen im Dialogfeld "Autopartition" (Autom. Partition):**
	- *Keep all partitions and use existing free space* (Alle Partitionen beibehalten und verbleibenden verfügbaren Speicherplatz verwenden): Wählen Sie diese Option, wenn bereits andere Betriebssysteme installiert wurden, die weiterhin verfügbar sein sollen.
	- *Remove all partitions on this server* (Alle Partitionen auf diesem Server entfernen): Wählen Sie diese Option, wenn Sie die gesamte Festplatte verwenden und alle u. U. bereits installierten Betriebssysteme entfernen möchten.
- **9. Bei Auswahl der letzteren Option erscheint eine Meldung, in der vor dem**  Entfernen von Daten auf den Laufwerken gewarnt wird. Wählen Sie "Yes" (Ja).
- **10. Rücken Sie im Bildschirm "Partitioning" (Partitionierung) mit der Tabulatortaste zu "OK" und drücken Sie die Eingabetaste.**

Nun wird der erste Boot-Loader-Konfigurationsbildschirm angezeigt.

- **11. Wählen Sie im Bildschirm "Language Support" (Unterstützte Sprachen) auf Wunsch weitere Sprachen aus, die installiert werden sollen.**
- 12. Geben Sie im Bildschirm "Root Password" (Root-Passwort) ein Superuser-**Passwort Ihrer Wahl ein.**

**Hinweis –** Sollten Sie das Passwort vergessen, muss das Betriebssystem möglicherweise neu installiert werden.

Sie werden gefragt, ob Sie die Paketauswahl anpassen möchten.

- **13. Aktivieren Sie im Bildschirm "Workstation Defaults" (Arbeitsstationsvorgaben) das Kästchen der Option "Customize" (Anpassen), um die Softwareauswahl**  anzupassen, und klicken Sie anschließend auf "OK".
- 14. Wählen Sie im Konfigurationsbildschirm "Package Group Selection" **(Paketgruppenauswahl) die entsprechenden Pakete für Ihre Umgebung aus.**

Bewegen Sie den Cursor mithilfe der Pfeiltasten und drücken Sie zum Aktivieren der Optionen dann die Leertaste.

**15. Lesen Sie die nun eingeblendeten Informationen zum Installationsprotokoll und**  klicken Sie anschließend auf "OK".

Je nach der getroffenen Auswahl kann die Installation der RPMs bis zu 10 Minuten dauern. Wenn Sie zum Einlegen einer anderen CD aufgefordert werden, wird die CD automatisch ausgeworfen.

16. Legen Sie daraufhin die angeforderte CD ein und klicken Sie auf "OK".

Abhängig von den für die Installation ausgewählten Optionen werden u. U. nicht alle CDs benötigt.

- **17. Verfahren Sie auf eine entsprechende Aufforderung hin wie folgt:**
	- **a. Wählen Sie die vom Installationsprogramm erkannte Standardvideoschnittstelle aus.**
	- **b. Identifizieren Sie den angeschlossenen Monitor und wählen Sie im Installationsprogramm die beste Entsprechung aus.**
	- **c. Wählen Sie im Bildschirm "X-Customization" (X-Anpassung) die Option "Text Interface" (Textschnittstelle).**
- **18. Klicken Sie in dem bei Beendigung des Vorgangs angezeigten Dialogfeld "Complete" auf "OK".**

Die Installation ist hiermit abgeschlossen.

**19. Unter ["Aktualisieren des Betriebssystems und der Treiber" auf Seite 12](#page-15-0) finden Sie Informationen zum Aktualisieren der Red Hat Enterprise Linux 3-Software.**

# <span id="page-10-3"></span><span id="page-10-2"></span><span id="page-10-0"></span>Installieren der Red Hat Enterprise Linux 3-Software von einem Netzwerk

Bei der Installation der Red Hat Enterprise Linux 3-Software von einem vernetzten PXE-Server fallen die nachstehend beschriebenen Aufgaben an.

- 1. Konfigurieren des Netzwerks zur Unterstützung einer PXE-Installation. Siehe "Vorkonfigurieren des Netzwerks zur Unterstützung einer PXE-Installation" auf [Seite 41.](#page-44-1)
- 2. Erstellen eines PXE-Installations-Image auf einem System, das als PXE-Server fungieren wird. Von ihm wird die Software dann auf andere Systeme (PXE-Clients) heruntergeladen. Siehe ["Erstellen eines PXE-Installations-Image auf dem](#page-11-0)  [PXE-Server" auf Seite 8](#page-11-0).
- 3. Installieren der Red Hat-Software über den PXE-Server auf die PXE-Clients. Siehe "Installieren der Red Hat Enterprise Linux 3-Software von einem PXE-Server" auf [Seite 11](#page-14-0).
- 4. Aktualisieren der Red Hat-Software. Siehe "Aktualisieren des Betriebssystems [und der Treiber" auf Seite 12.](#page-15-0)

## <span id="page-10-1"></span>Erforderliche Komponenten

Für das PXE-Installationsverfahren werden die folgenden Komponenten benötigt:

- Der unter ["Vorkonfigurieren des Netzwerks zur Unterstützung einer PXE-](#page-44-1)[Installation" auf Seite 41](#page-44-1) eingerichtete DHCP-Server, ausgestattet mit
	- CD-ROM- oder DVD-ROM-Laufwerk
	- PS/2-Tastatur
- Monitor
- Red Hat Enterprise Linux 3-CD-Mediensatz (Version AS, ES oder WS),
- CD mit den Sun Fire Server V20z und V40z Dokumentations- und Support-Dateien

## <span id="page-11-1"></span><span id="page-11-0"></span>Erstellen eines PXE-Installations-Image auf dem PXE-Server

Dieses Verfahren geht auf das Anlegen eines PXE-Installations-Image auf dem DHCP-Server ein, so dass dieser auch als PXE-Server fungieren kann. Der PXE-Server stellt die Betriebssystemdateien für die PXE-Clients bereit.

**Hinweis – 32-Bit-Installationen:** Die Angaben zu extrahierten Verzeichnissen in den folgenden Anleitungen beziehen sich auf die Einrichtung eines 64-Bit-Netzwerk-Image. Bei einem 32-Bit-Netzwerk-Image weichen einige Datei- und Verzeichnisnamen von den Angaben in den Verfahren ab. *64 Bit:* Der Name des extrahierten Verzeichnisses lautet rhel3\_64-pxefiles/ *32 Bit:* Der Name des extrahierten Verzeichnisses lautet rhel3\_32-pxefiles/ Die Namen aller übrigen Dateien und Verzeichnisse sind bei 64-Bit- und 32-Bit-Installationen identisch.

**Hinweis –** Vergewissern Sie sich vor Beginn dieses Verfahrens, dass Ihr Netzwerk wie unter ["Vorkonfigurieren des Netzwerks zur Unterstützung einer PXE-](#page-44-1)[Installation" auf Seite 41](#page-44-1) beschrieben konfiguriert wurde.

**1. Legen Sie CD 1 der Red Hat Enterprise Linux 3-Software in das Laufwerk des DHCP/PXE-Servers ein und kopieren Sie ihren Inhalt auf den PXE-Server. Geben Sie dazu die nachstehenden Befehle ein:**

Sie können ein anderes Zielverzeichnis als das unten angegebene Verzeichnis /home/pxeboot/SunFire\_rhel3/ wählen. In den Beispielen dieses Verfahrens wird dieses Verzeichnis verwendet.

- # **mkdir -p /home/pxeboot/SunFire\_rhel3/**
- # **mount /dev/cdrom /mnt/cdrom**
- # **cp -a /mnt/cdrom/RedHat /home/pxeboot/SunFire\_rhel3/**
- **2. Kopieren Sie den anfänglichen RAM-Speicher und Kernel mit den folgenden Befehlen von CD 1 auf die Root-Ebene des PXE-Image:**

```
# cp /mnt/cdrom/images/pxeboot/initrd.img \
/home/pxeboot/SunFire_rhel3/
```

```
# cp /mnt/cdrom/images/pxeboot/vmlinuz \
/home/pxeboot/SunFire_rhel3/
```
**3. Nehmen Sie CD 1 nach Eingabe des folgenden Befehls aus dem Laufwerk des Servers:**

# **umount /dev/cdrom**

**4. Legen Sie CD 2 der Red Hat Enterprise Linux 3-Software in das Laufwerk des Servers ein und kopieren Sie ihren Inhalt auf den PXE-Server. Geben Sie dazu die nachstehenden Befehle ein:**

# **mount /dev/cdrom /mnt/cdrom** # **cp -a /mnt/cdrom/RedHat /home/pxeboot/SunFire\_rhel3/**

Wenn Sie gefragt werden, ob vorhandene Dateien überschrieben werden sollen, geben Sie **y** ein, um die Dateien zu überschreiben.

**5. Nehmen Sie CD 2 nach Eingabe des folgenden Befehls aus dem Laufwerk des Servers:** 

# **umount /dev/cdrom** 

**6. Legen Sie CD 3 der Red Hat Enterprise Linux 3-Software in das Laufwerk des Servers ein und kopieren Sie ihren Inhalt auf den PXE-Server. Geben Sie dazu die nachstehenden Befehle ein:**

# **mount /dev/cdrom /mnt/cdrom**

# **cp -a /mnt/cdrom/RedHat /home/pxeboot/SunFire\_rhel3/**

Wenn Sie gefragt werden, ob vorhandene Dateien überschrieben werden sollen, geben Sie **y** ein, um die Dateien zu überschreiben.

**7. Nehmen Sie CD 3 nach Eingabe des folgenden Befehls aus dem Laufwerk des Servers:** 

# **umount /dev/cdrom** 

**8. Legen Sie CD 4 der Red Hat Enterprise Linux 3-Software in das Laufwerk des Servers ein und kopieren Sie ihren Inhalt auf den PXE-Server. Geben Sie dazu die nachstehenden Befehle ein:**

# **mount /dev/cdrom /mnt/cdrom**

# **cp -a /mnt/cdrom/RedHat /home/pxeboot/SunFire\_rhel3/**

Wenn Sie gefragt werden, ob vorhandene Dateien überschrieben werden sollen, geben Sie **y** ein, um die Dateien zu überschreiben.

**9. Nehmen Sie CD 4 nach Eingabe des folgenden Befehls aus dem Laufwerk des Servers:** 

# **umount /dev/cdrom**

**10. Kopieren Sie die Kickstart-Datei ks.cfg mit folgendem Befehl auf den PXE-Server:** 

# **cp /tmp/rhel3\_64-pxefiles/ks.cfg /home/pxeboot/SunFire\_rhel3/** 

**11. Kopieren Sie die SCSI- und Netzwerktreiber aus dem temporären Verzeichnis in das unten angegebene Verzeichnis:**

```
# cp /tmp/rhel3_64-pxefiles/bcm* /home/pxeboot/SunFire_rhel3/
```

```
# cp /tmp/rhel3_64-pxefiles/lsi* /home/pxeboot/SunFire_rhel3/
```
**12. Bearbeiten Sie die Kickstart-Datei** /home/pxeboot/SunFire\_rhel3/ks.cfg **auf dem PXE-Server so, dass die Zeile** nfs **folgendermaßen aussieht, und speichern Sie sie:**

**nfs --server** *n.n.n.n* **--dir /home/pxeboot/SunFire\_rhel3/** 

Dabei ist *n.n.n.n* die IP-Adresse des PXE-Servers. Vergewissern Sie sich, dass der nach --dir angegebene Pfad zur obersten Ebene des Image führt.

**13. Erweitern Sie die Datei** /home/pxeboot/pxelinux.cfg/default **auf dem PXE-Server um den folgenden Eintrag und speichern Sie sie:**

Beachten Sie, dass der Textblock zwischen append ksdevice und ks.cfg als eine fortlaufende Zeichenfolge ohne Zeilenvorschübe einzugeben ist.

```
default SunFire_rhel3
label SunFire_rhel3
kernel SunFire_rhel3/vmlinuz
append ksdevice=eth0 console=tty0 
load_ramdisk=1 initrd=SunFire_rhel3/initrd.img network 
ks=nfs:n.n.n.n:/home/pxeboot/SunFire_rhel3/ks.cfg 
Dabei ist n.n.n.n die IP-Adresse des PXE-Servers.
```
**Hinweis –** Fügen Sie bei Installationen auf Konsolenbasis in die Zeile append den Text **console=ttyS0,19200** ein.

## <span id="page-14-1"></span><span id="page-14-0"></span>Installieren der Red Hat Enterprise Linux 3- Software von einem PXE-Server

Dieses Verfahren beschreibt, wie auf dem als Zielserver fungierenden Sun Fire Server V20z oder V40z die Anforderung ausgegeben wird, die Boot-Image-Datei vom PXE/DHCP-Server herunterzuladen und die Red Hat Enterprise Linux 3- Software auf dem Zielserver zu installieren.

**Hinweis –** Bei diesem Verfahren wird davon ausgegangen, dass Sie das Netzwerk und das PXE-Server-Installations-Image bereits wie unter "Vorkonfigurieren des [Netzwerks zur Unterstützung einer PXE-Installation" auf Seite 41](#page-44-1) und "Erstellen [eines PXE-Installations-Image auf dem PXE-Server" auf Seite 8](#page-11-0) beschrieben konfiguriert haben.

**1. Schließen Sie den PXE-Client an dasselbe Netzwerk wie den PXE-Server an und schalten Sie den PXE-Client ein.** 

Der PXE-Client ist der als Zielserver fungierende Sun Fire Server V20z oder V40z, auf dem die Red Hat Enterprise Linux 3-Software installiert wird.

**2. Wenn auf dem PXE-Client die Aufforderung erscheint, das System vom Netzwerk zu starten, drücken Sie die Taste F12.**

Der PXE-Client stellt eine Verbindung mit dem PXE-Server her und fordert vom DHCP-Server eine IP-Adresse an.

- **3. Drücken Sie die Taste F8, um mit dem Herunterladen des PXE-Boot-Image zu beginnen.**
- **4. Geben Sie bei der Eingabeaufforderung** boot: **die Bezeichnung ein, die Sie dem**  Image in dem unter ["Erstellen eines PXE-Installations-Image auf dem PXE-](#page-11-0)**[Server" auf Seite 8](#page-11-0) beschriebenen Verfahren gegeben haben.**

Das Red Hat Enterprise Linux 3-Installations-Image wird auf den als Zielserver fungierenden Sun Fire Server V20z oder V40z heruntergeladen.

- **5. Anweisungen zum Konfigurieren des Linux-Betriebssystems für Ihren Server können Sie dem Handbuch entnehmen, das mit dem Red Hat Enterprise Linux 3- Mediensatz geliefert wurde.**
- **6. Fahren Sie mit ["Aktualisieren des Betriebssystems und der Treiber" auf Seite 12](#page-15-0) fort.**

# <span id="page-15-3"></span><span id="page-15-0"></span>Aktualisieren des Betriebssystems und der Treiber

Auf den CD-Medien befinden sich nicht die aktuellsten Versionen der Software. Die Software wurde seit der Herausgabe der Medien mehrmals aktualisiert.

Eine Anleitung zum Aktualisieren der Red Hat Enterprise Linux 3-Software finden Sie in den folgenden Abschnitten.

- ["Aktualisieren der Red Hat Enterprise Linux 3-Software" auf Seite 12](#page-15-1)
- ["Aktualisieren der SCSI- und Netzwerktreiber" auf Seite 12](#page-15-2)

## <span id="page-15-1"></span>Aktualisieren der Red Hat Enterprise Linux 3- Software

Auf den CD-Medien befinden sich nicht die aktuellsten Versionen der Software. Die Red Hat Enterprise Linux-Software wurde seit der Herausgabe der Medien mehrmals aktualisiert. Nach Abschluss der Systeminstallation sollten Sie das Programm up2date ausführen, um das System vor Sicherheitsverstößen zu schützen und seine Stabilität zu erhöhen.

Informationen zum Einrichten von up2date können Sie dem Red Hat-Handbuch entnehmen, das mit dem Red Hat Enterprise Linux 3-Mediensatz geliefert wurde. Wenn up2date ausgeführt wird, wählen Sie im Abschnitt der verfügbaren Paketaktualisierungen die gewünschten Kernel-Pakete aus. Starten Sie den Server nach Beenden von up2date neu.

## <span id="page-15-2"></span>Aktualisieren der SCSI- und Netzwerktreiber

Der auf dem System installierte Kernel enthält u. U. nicht die optimalen, von Sun Microsystems empfohlenen Treiber. Durch Aktualisieren der Treiber wird eine ordnungsgemäße Systemleistung gewährleistet.

Die Anweisungen unten beschreiben, wie die aktuellsten Treiber von der Sun Fire Server V20z und V40z CD mit den Dokumentations- und Support-Dateien kopiert werden. Die Treiber-RMPs können auch über den Link "Sun Fire V20z Server Downloads" bzw. "Sun Fire V40z Server Downloads" unter folgender Adresse heruntergeladen werden:

```
http://www.sun.com/servers/entry/v20z/
http://www.sun.com/servers/entry/v40z/
```
<span id="page-16-0"></span>**1. Bestimmen Sie durch Eingabe des folgenden Befehls, welcher Kernel derzeit auf dem System installiert ist:** 

```
# rpm -qa --qf="%{name}-%{version}-%{release}.%{arch}\n" \
|grep kernel
```
Dies ist ein Beispiel dafür, welche Art von Ausgabe Sie erhalten können:

kernel-2.4.21-4.EL.x86\_64 kernel-smp-2.4.21-4.EL.x86\_64 kernel-source-2.4.21-4.EL.x86\_64

In diesem Beispiel wird der Kernel 2.4.21-4.EL.x86\_64 ausgeführt.

- **2. Legen Sie die CD mit den Dokumentations- und Support-Dateien in den Server ein:**
- **3. Mounten Sie die CD und suchen Sie durch Eingabe der folgenden Befehle nach den Ethernet- und SCSI-Treibern:**

```
# mount /dev/cdrom /mnt/cdrom
```
# **cd /mnt/cdrom/support/drivers/rhel3/64/**

**Hinweis –** Wenn Sie mit der 32-Bit-Version von Red Hat Enterprise Linux arbeiten, verwenden Sie den folgenden Verzeichnisnamen:

/mnt/cdrom/support/drivers/rhel3/32/

#### <span id="page-16-1"></span>**4. Bestimmen Sie, welche Treiber-RPMs mit der in [Schritt 1](#page-16-0) ermittelten Kernel-Version übereinstimmen.**

Die Dateinamen der RPMs enthalten Version und Typ des Kernels. So würden die Namen der Ethernet- ([Schritt 1](#page-16-0)bcm5700) und SCSI-Treiber (lsi) für die beispielhafte Kernel-Version in folgendermaßen lauten:

```
bcm5700-7.1.22_2.4.21_4.EL-rhel3_1.x86_64.rpm
bcm5700-smp-7.1.22_2.4.21_4.EL-rhel3_1.x86_64.rpm
lsi-2.05.11_2.4.21_4.EL-rhel3_1.x86_64.rpm
lsi-smp-2.05.11_2.4.21_4.EL-rhel3_1.x86_64.rpm
```
#### **5. Führen Sie den folgenden Befehl aus, um die RPM-Dateien zu installieren:**

# **rpm -Uvh /mnt/cdrom/support/drivers/rhel3/64/***bcm5700-Treiber***.rpm**

# **rpm -Uvh /mnt/cdrom/support/drivers/rhel3/64/***lsi-Treiber***.rpm**

Dabei beziehen sich *bcm-Treiber* und *lsi-Treiber* auf die entsprechenden in [Schritt 4](#page-16-1) ermittelten Ethernet- und SCI-Treiber-RPM-Dateien.

**Hinweis –** Achten Sie darauf, die für den verwendeten Kernel geeignete Treiberarchitektur auszuwählen. Wenn Sie beispielsweise den i686-Kernel ausführen, müssen Sie die Treiber-RPM-Datei verwenden, deren Name mit der Zeichenfolge .i686.rpm endet.

**Hinweis –** In den folgenden Arbeitsschritten werden NPS-Treiber installiert. Hierzu gehören JNET- und Geräteprüfkerneltreiber sowie der Monitor-Daemon POCI. Diese Softwarekomponenten werden für die Hardwareüberwachung, die Statusmeldungen des Betriebssystems und den SNMP-Proxy-Dienst für den Service Processor des Servers benötigt.

**6. Suchen Sie auf der CD mit den Dokumentations- und Supportdateien nach der NPS-RPM-Datei, die Ihrer Betriebsystemversion und -architektur entspricht.**

Die NPS-RPM-Dateien befinden sich in betriebssystemspezifischen Unterverzeichnissen in folgendem Toplevel-Verzeichnis der CD: /support/sysmgmt/

**7. Installieren Sie die NPS-RPM-Datei durch Eingabe des folgenden Befehls:**

# **rpm -Uvh /mnt/cdrom/support/sysmgmt/redhat/rhel3/***nps-V2***.rpm**

Hierbei steht *nps-V2* für die Version und Architektur der NPS-RPM-Datei.

Alternativ hierzu können Sie die NPS-RPM-Datei auch mithilfe der folgenden Befehle aus dem Quellcode kompilieren und installieren:

```
# cd /usr/src/redhat 
# tar -xvf /mnt/cdrom/support/sysmgmt/src/nps-V2*.tar.gz
# rpm -bb SPECS/nps.spec
# rpm -ivh `find ./RPMS | grep nps`
```
**Hinweis –** Bei manchen Linux-Varianten müssen Sie anstelle des Befehls rpm möglicherweise den Befehl rpmbuild verwenden. Weitere Informationen hierzu finden Sie in der Dokumentation Ihrer Linux-Version.

#### **8. Starten Sie das System nach erfolgreicher Installation durch Eingabe des folgenden Befehls neu:**

# **reboot**

# <span id="page-18-0"></span>Installieren der SUSE Linux Enterprise Server 8-Software

<span id="page-18-1"></span>In diesem Kapitel wird beschrieben, wie Sie die SUSE Linux Enterprise Server 8- Software auf einem Sun Fire Server V20z bzw. V40z installieren und aktualisieren. Sofern sich die Vorgehensweisen bei den beiden Servern voneinander unterscheiden, wird hierauf besonders hingewiesen.

**Hinweis –** Die in diesem Kapitel beschriebenen Systemverwaltungsverfahren sind für Benutzer bestimmt, die zumindest über Grundkenntnisse auf dem Gebiet der Linux-Verwaltung verfügen.

Dieses Kapitel ist in die folgenden Abschnitte unterteilt:

- ["Installieren der SUSE Linux Enterprise Server 8-Software von CDs" auf Seite 16.](#page-19-0)
- ["Installieren der SUSE Linux Enterprise Server 8-Software von einem Netzwerk"](#page-23-0)  [auf Seite 20](#page-23-0).
- ["Aktualisieren des Betriebssystems und der Treiber" auf Seite 26.](#page-29-0)

# <span id="page-19-0"></span>Installieren der SUSE Linux Enterprise Server 8-Software von CDs

<span id="page-19-2"></span>In diesem Abschnitt wird beschrieben, wie die SUSE Linux Enterprise Server 8- Software von dem SUSE Linux Enterprise Server 8-CD-Mediensatz installiert wird.

Beim Installieren von CDs fallen die nachstehend beschriebenen Aufgaben an:

- 1. Installieren der SUSE Linux Enterprise Server 8-Software. Siehe "Installieren der [SUSE Linux Enterprise Server 8-Software" auf Seite 17.](#page-20-0)
- 2. Aktualisieren der SUSE Linux Enterprise-Software. Siehe "Aktualisieren des [Betriebssystems und der Treiber" auf Seite 26](#page-29-0).

## <span id="page-19-1"></span>Erforderliche Komponenten

Für das über die CD durchgeführte Installationsverfahren werden die folgenden Komponenten benötigt:

- Ein Sun Fire Server V20z oder V40z, ausgestattet mit
	- CD-ROM- oder DVD-ROM-Laufwerk
	- PS/2-Tastatur
	- PS/2-Maus
- Monitor
- SUSE Linux Enterprise Server 8-CD-Mediensatz, der Folgendes umfasst:
	- 1 SUSE Linux Enterprise Server-CD
	- 3 UnitedLinux 1.0-CDs
	- 2 United Linux Service Pack 3-CDs
- CD mit den Sun Fire Server V20z und V40z Dokumentations- und Support-Dateien

**Hinweis –** Für die Installation wird eine Maus empfohlen, ist jedoch nicht unbedingt erforderlich. Wenn Sie keine Maus verwenden, greifen Sie mit der Tabulatortaste auf die zur Auswahl stehenden Optionen zu.

## <span id="page-20-0"></span>Installieren der SUSE Linux Enterprise Server 8- Software

- **1. Schließen Sie die Tastatur und den Monitor an die entsprechenden Anschlüsse am Sun Fire Server V20z oder V40z an.**
- **2. Schalten Sie den Server ein und legen Sie CD 1 der SUSE Linux Enterprise Server 8-Software in das Laufwerk des Servers ein.**

Der Server wird über die CD hochgefahren, und es erscheint ein Bildschirm mit Installationsoptionen.

**3. Wählen Sie eine Installationsoption aus (am besten die Standardoption) und drücken Sie die Eingabetaste.** 

Wird die Eingabetaste nicht gedrückt, wird nach Überschreiten des Zeitlimits die Standardeinstellung auf dem Bildschirm übernommen.

**Hinweis –** Durch Drücken der entsprechenden Funktionstaste auf der Tastatur, die auf dem Auswahlbildschirm abgebildet ist, können Sie die Videoauflösung des Installationsprogramms ändern.

**4. Wählen Sie die entsprechende Sprache aus und klicken Sie auf "Accept" (Akzeptieren).**

Nach Vornahme dieser Auswahl ermittelt das Installationsprogramm die für diesen Server empfohlenen Einstellungen.

**5. Wenn in einem Dialogfeld angefragt wird, ob eine neue Installation durchgeführt**  werden soll, wählen Sie "New Installation" (Neue Installation) und danach "OK".

Im Bildschirm "Installation Settings" (Installationseinstellungen) wird eine empfohlene Konfiguration angezeigt.

**6. Wenn die angezeigte Konfiguration für Ihre Umgebung akzeptabel ist, klicken Sie auf "Accept" (Akzeptieren). Wählen Sie andernfalls die zu ändernde Komponente aus und nehmen Sie die entsprechenden Änderungen vor.**

Die Standardeinstellungen sind für die meisten Benutzer angemessen. Weitere Einzelheiten zum Ändern einzelner Komponenten finden Sie im *SUSE Linux Enterprise Server 8 Installation Guide*.

**7. Klicken Sie auf "Yes" (Ja), wenn Sie zum Starten der Installation aufgefordert werden.**

**8. Wenn Sie zum Einlegen einer anderen CD aufgefordert werden, werfen Sie die CD aus dem Laufwerk aus, legen Sie die angeforderte CD ein und klicken Sie auf "OK".** 

Abhängig von den für die Installation ausgewählten Optionen werden u. U. nicht alle CDs benötigt. Je nach der getroffenen Auswahl kann die Installation der RPMs bis zu 15 Minuten dauern.

Nach erfolgreicher Installation des Basissystems werden Sie in einem Dialogfeld aufgefordert, die eingelegten Medien aus dem Laufwerk zu nehmen.

**9. Nehmen Sie alle eingelegten Medien heraus und klicken Sie auf "OK".**

Sobald das System neu gestartet wurde, fordert das Installationsprogramm zur Eingabe des Superuser-Passwortes auf.

#### **10. Geben Sie ein Superuser-Passwort Ihrer Wahl ein.**

**Hinweis –** Merken Sie sich das Passwort. Sollten Sie das Passwort vergessen, muss das Betriebssystem möglicherweise neu installiert werden.

Das Installationsprogramm fordert Sie nun zum Hinzufügen eines neuen Benutzers auf.

- **11. An dieser Stelle können Sie weitere Benutzer hinzufügen oder einfach auf "Next" (Weiter) klicken, wenn Sie keine weiteren Benutzer hinzufügen möchten.**
- **12. Wählen Sie im Menü "Desktop Settings" (Desktop-Einstellungen) die Option "Text mode only" (Nur Textmodus) und klicken Sie auf "Accept" (Akzeptieren).**

Das Installationsprogramm speichert einige Konfigurationsdateien und fährt dann mit den Installationseinstellungen fort.

- 13. Wenn Sie zum Erkennen der Drucker aufgefordert werden, wählen Sie "Skip **detection" (Erkennung überspringen).**
- 14. Überprüfen Sie die Einstellungen im Bildschirm "Installation Settings" (Installationseinstellungen) und klicken Sie auf "Next" (Weiter).
- 15. Nachdem die Konfigurationseinstellungen gespeichert wurden, klicken Sie auf "OK". Die Installation ist hiermit abgeschlossen.
- **16. Melden Sie sich als Superuser an.**
- **17. Legen Sie CD 1 des United Linux 1.0 Service Pack 3 in den Server ein.**

**18. Mounten Sie CD 1 des United Linux 1.0 Service Pack 3 durch Eingabe der folgenden Befehle:**

```
# mount /media/cdrom
```

```
# rpm -Uvh /media/cdrom/x86_64/update/UnitedLinux/1.0/ \
rpm/x86_64/k_smp-2.4.21-127.x86_64.rpm
```
# **umount /media/cdrom**

Wenn Sie den Kernel aktualisieren, bevor Sie in den folgenden Schritten das YaST Patch CD Update-Dienstpgramm ausführen, können Sie vermeiden, dass die Meldung Installation Failed (Installation fehlgeschlagen) angezeigt wird, die bei bestimmten Installationskonfigurationen unter Umständen erscheint.

**19. Starten Sie das YaST-Administrationsprogramm durch Eingabe des folgenden Befehls:**

# **yast**

**20. Wählen Sie im Menü "Software" des YaST-Programms den Befehl "Patch CD Update" (Patch CD-Update).**

**Hinweis –** Unter Umständen ist für die Ausführung des Update-Dienstprogramms eine Internetverbindung erforderlich.

- **21. Wählen Sie unter "Installation Source" (Installationsquelle) die Einstellung "Expert" durch Drücken der Tastenkombination Alt+E.**
- 22. Wählen Sie im Menü "Type" (Typ) die Option "CD".
- **23. Wählen Sie im Menü "CD Installation" die Einstellung** '/dev/cdrom'**.**
- 24. Wählen Sie "Next" (Weiter), um das Update zu starten.

Das Update-Dienstprogramm durchsucht die CD nach Updates und installiert sie.

**Hinweis –** Während des Update-Vorgangs werden Sie möglicherweise aufgefordert, bestimmte Aktionen auszuführen. Lesen Sie die angezeigten Meldungen und wählen Sie "OK", um mit dem Update fortzufahren.

**25. Nach Abschluss des Update-Vorgangs beenden Sie das Update-Dienstprogramm und das YaST-Programm und starten Sie den Server anschließend neu:**

# **reboot**

**26. Fahren Sie mit ["Aktualisieren des Betriebssystems und der Treiber" auf Seite 26](#page-29-0) fort.**

# <span id="page-23-3"></span><span id="page-23-2"></span><span id="page-23-0"></span>Installieren der SUSE Linux Enterprise Server 8-Software von einem Netzwerk

Bei der Installation der SUSE Linux Enterprise Server 8-Software von einem vernetzten PXE-Server fallen die nachstehend beschriebenen Aufgaben an.

- 1. Konfigurieren des Netzwerks zur Unterstützung einer PXE-Installation. Siehe ["Vorkonfigurieren des Netzwerks zur Unterstützung einer PXE-Installation" auf](#page-44-1)  [Seite 41.](#page-44-1)
- 2. Erstellen eines PXE-Installations-Image auf einem System, das als PXE-Server fungieren wird. Von ihm wird die Software dann auf andere Systeme (PXE-Clients) heruntergeladen. Siehe "Erstellen eines PXE-Installations-Image auf dem [PXE-Server" auf Seite 21](#page-24-0).
- 3. Installieren der SUSE Linux-Software über den PXE-Server auf die PXE-Clients. Siehe ["Installieren der SUSE Linux Enterprise Server 8-Software von einem PXE-](#page-28-0)[Server" auf Seite 25.](#page-28-0)
- 4. Aktualisieren der SUSE Linux-Software. Siehe "Aktualisieren des Betriebssystems [und der Treiber" auf Seite 26.](#page-29-0)

## <span id="page-23-1"></span>Erforderliche Komponenten

Für das PXE-Installationsverfahren werden die folgenden Komponenten benötigt:

- Der unter ["Vorkonfigurieren des Netzwerks zur Unterstützung einer PXE-](#page-44-1)[Installation" auf Seite 41](#page-44-1) eingerichtete DHCP-Server, ausgestattet mit
	- CD-ROM- oder DVD-ROM-Laufwerk
	- PS/2-Tastatur
- Monitor
- SUSE Linux Enterprise Server 8-CD-Mediensatz
- CD mit den Sun Fire Server V20z und V40z Dokumentations- und Support-Dateien

## <span id="page-24-1"></span><span id="page-24-0"></span>Erstellen eines PXE-Installations-Image auf dem PXE-Server

Dieses Verfahren geht auf das Anlegen eines PXE-Installations-Image auf dem DHCP-Server ein, so dass dieser auch als PXE-Server fungieren kann. Der PXE-Server stellt die Betriebssystemdateien für die PXE-Clients bereit.

**Hinweis –** Vergewissern Sie sich vor Beginn dieses Verfahrens, dass Ihr Netzwerk wie unter ["Vorkonfigurieren des Netzwerks zur Unterstützung einer PXE-](#page-44-1)[Installation" auf Seite 41](#page-44-1) beschrieben konfiguriert wurde.

#### **1. Richten Sie die Verzeichnisstruktur, die die SUSE Linux Enterprise Server 8- Software mit Service Pack 3 enthalten wird, ein.**

Sie können ein anderes Zielverzeichnis als das unten angegebene Verzeichnis /home/pxeboot/SunFire\_sles8/ verwenden. In den Beispielen dieses Verfahrens wird dieses Verzeichnis verwendet.

```
# mkdir -p /home/pxeboot/SunFire_sles8/sles8-x86_64/CD1
# mkdir -p /home/pxeboot/SunFire_sles8/ \
unitedlinux-x86_64/CD{1,2,3}
```

```
# mkdir -p /home/pxeboot/SunFire_sles8/sp3-x86_64/CD{1,2}
```
**2. Legen Sie die SUSE Linux Enterprise Server 8-CD in das Laufwerk des Servers ein und kopieren Sie ihren Inhalt auf den PXE-Server. Geben Sie dazu die nachstehenden Befehle ein:**

```
# mount /media/cdrom
# cp -a /media/cdrom/* \
/home/pxeboot/SunFire_sles8/sles8-x86_64/CD1
```
**3. Nehmen Sie die SUSE Linux Enterprise Server 8-CD nach Eingabe des folgenden Befehls aus dem Laufwerk des Servers:**

# **umount /dev/cdrom**

**4. Legen Sie CD 1 der UnitedLinux 1.0-Software in das Laufwerk des Servers ein und kopieren Sie ihren Inhalt auf den PXE-Server. Geben Sie dazu die nachstehenden Befehle ein:**

```
# mount /media/cdrom
# cp -a /media/cdrom/* \ 
/home/pxeboot/SunFire_sles8/unitedlinux-x86_64/CD1
```
**5. Nehmen Sie CD 1 der UnitedLinux 1.0-Software nach Eingabe des folgenden Befehls aus dem Laufwerk des Servers:**

```
# umount /dev/cdrom
```
**6. Legen Sie CD 2 der UnitedLinux 1.0-Software in das Laufwerk des Servers ein und kopieren Sie ihren Inhalt auf den PXE-Server. Geben Sie dazu die nachstehenden Befehle ein:**

```
# mount /media/cdrom
# cp -a /media/cdrom/* \ 
/home/pxeboot/SunFire_sles8/unitedlinux-x86_64/CD2
```
**7. Nehmen Sie CD 2 der UnitedLinux 1.0-Software nach Eingabe des folgenden Befehls aus dem Laufwerk des Servers:** 

```
# umount /dev/cdrom
```
**8. Legen Sie CD 3 der UnitedLinux 1.0-Software in das Laufwerk des Servers ein und kopieren Sie ihren Inhalt auf den PXE-Server. Geben Sie dazu die nachstehenden Befehle ein:**

```
# mount /media/cdrom
# cp -a /media/cdrom/* \
/home/pxeboot/SunFire_sles8/unitedlinux-x86_64/CD3
```
**9. Nehmen Sie CD 3 der UnitedLinux 1.0-Software nach Eingabe des folgenden Befehls aus dem Laufwerk des Servers:** 

# **umount /dev/cdrom** 

**10. Legen Sie CD 1 der UnitedLinux Service Pack 3-Software in das Laufwerk des Servers ein und kopieren Sie ihren Inhalt auf den PXE-Server. Geben Sie dazu die nachstehenden Befehle ein:**

```
# mount /media/cdrom
# cp -a /media/cdrom/* \
/home/pxeboot/SunFire_sles8/sp3-x86_64/CD1
```
**11. Nehmen Sie CD 1 der UnitedLinux Service Pack 3-Software nach Eingabe des folgenden Befehls aus dem Laufwerk des Servers:**

# **umount /dev/cdrom**

**12. Legen Sie CD 2 der UnitedLinux Service Pack 3-Software in das Laufwerk des Servers ein und kopieren Sie ihren Inhalt auf den PXE-Server. Geben Sie dazu die nachstehenden Befehle ein:**

```
# mount /media/cdrom
# cp -a /media/cdrom/* \
/home/pxeboot/SunFire_sles8/sp3-x86_64/CD2
```
**13. Nehmen Sie CD 2 der UnitedLinux Service Pack 3-Software nach Eingabe des folgenden Befehls aus dem Laufwerk des Servers:**

# **umount /dev/cdrom**

**14. Richten Sie durch Eingabe der folgenden Befehle die Boot-Umgebung ein, in der das Client-System starten soll:**

```
# cd /home/pxeboot/SunFire_sles8/
```

```
# ln -s sles8-x86_64/CD1/boot .
```
15. Richten Sie die Verzeichnisse "content" und "media" durch Eingabe der **folgenden Befehle ein:**

```
# ln -s sles8-x86_64/CD1/content .
```

```
# ln -s sles8-x86_64/CD1/media.1 .
```
16. Richten Sie die passenden "content"- und "instorder"-Dateien durch Eingabe der **folgenden Befehle ein:**

```
# mkdir yast
# cp /tmp/sles8-pxefiles/order yast/
# cp /tmp/sles8-pxefiles/instorder yast/
```
**17. Kopieren Sie die Datei** autoinst.xml **durch Eingabe der folgenden Befehle aus dem Verzeichnis** /tmp/sles8-pxefiles/ **auf die Root-Ebene des PXE-Image:**

```
# cp /tmp/sles8-pxefiles/autoinst.xml \
/home/pxeboot/SunFire_sles8/
```
<span id="page-26-0"></span>**18. Erweitern Sie die Datei** /home/pxeboot/pxelinux.cfg/default **auf dem PXE-Server um den folgenden Eintrag und speichern Sie sie:**

Geben Sie den Textblock zwischen append und autoinst.xml als fortlaufende Zeichenfolge ohne Zeilenvorschübe ein.

```
default SunFire_sles8
label SunFire_sles8
kernel SunFire_sles8/boot/loader/linux
append textmode=1
initrd=SunFire_sles8/boot/loader/initrd
install=nfs:/home/pxeboot/SunFire_sles8 insmod=bcm5700
autoyast=nfs://n.n.n.n/home/pxeboot/SunFire_sles8/autoinst.xml
Dabei ist n.n.n.n die IP-Adresse des PXE-Servers.
```
**Hinweis –** Fügen Sie bei Installationen auf Konsolenbasis in die Zeile append den Text **console=ttyS0,19200** ein.

**19. Kopieren Sie die Ethernet- und SCSI-RPMs durch Eingabe des folgenden Befehls in das richtige Verzeichnis:**

```
# cp /tmp/sles8-pxefiles/*.x86 64.rpm \
/home/pxeboot/SunFire_sles8/sles8-x86_64/CD1/suse/x86_64/
```
**20. Kopieren Sie die RPM-Optionsdatei durch Eingabe des folgenden Befehls in das richtige Verzeichnis:**

Handelt es sich bei den von Ihnen aufgebauten Systemen um Einzel-Prozessor-Systeme, geben Sie den folgenden Befehl ein:

```
# cp /tmp/sles8-pxefiles/Sunfire.sel.up \
/home/pxeboot/SunFire_sles8/sles8-x86_64/ \
CD1/suse/setup/descr/Sunfire.sel
```
Besitzen die von Ihnen aufgebauten Systeme mehr als einen Prozessor, geben Sie den folgenden Befehl ein:

```
# cp /tmp/sles8-pxefiles/Sunfire.sel.smp \
/home/pxeboot/SunFire_sles8/sles8-x86_64/ \
CD1/suse/setup/descr/Sunfire.sel
```
**21. Aktualisieren Sie die Paketbeschreibungsdateien durch Eingabe der folgenden Befehle:**

```
# cd /home/pxeboot/SunFire_sles8/sles8-x86_64/CD1/suse/
# /usr/lib/YaST2/bin/create_package_descr \
-d /home/pxeboot/SunFire_sles8/sles8-x86_64/CD1/suse/ \
-l english
```
**Hinweis –** Ist das Programm create\_package\_descr nicht auffindbar, muss das autoyast2-Paket installiert werden.

**22. Ändern Sie die Liste der verfügbaren Pakete durch Eingabe des folgenden Befehls:**

```
# echo "Sunfire.sel" >> \
/home/pxeboot/SunFire_sles8/sles8-x86_64/ \
CD1/suse/setup/descr/selections
```
Auf diese Weise ist gewährleistet, dass das Installationsprogramm das neu hinzugefügte Auswahlpaket erkennen kann.

## <span id="page-28-1"></span><span id="page-28-0"></span>Installieren der SUSE Linux Enterprise Server 8- Software von einem PXE-Server

Dieses Verfahren beschreibt, wie auf dem als Zielserver fungierenden Sun Fire Server V20z oderV40z die Anforderung ausgegeben wird, die Boot-Image-Datei vom PXE/DHCP-Server herunterzuladen und die SUSE Linux Enterprise Server 8- Software auf dem Zielserver zu installieren.

**Hinweis –** Bei diesem Verfahren wird davon ausgegangen, dass Sie das Netzwerk und das PXE-Server-Installations-Image bereits wie unter "Vorkonfigurieren des [Netzwerks zur Unterstützung einer PXE-Installation" auf Seite 41](#page-44-1) und "Erstellen [eines PXE-Installations-Image auf dem PXE-Server" auf Seite 21](#page-24-0) beschrieben konfiguriert haben.

**1. Schließen Sie den PXE-Client an dasselbe Netzwerk wie den PXE-Server an und schalten Sie den PXE-Client ein.** 

Der PXE-Client ist der als Zielserver fungierende Sun Fire Server V20z oder V40z, auf dem die SUSE Linux Enterprise Server 8-Software installiert wird.

**2. Wenn auf dem PXE-Client die Aufforderung erscheint, das System vom Netzwerk zu starten, drücken Sie die Taste F12.**

Der PXE-Client stellt eine Verbindung mit dem PXE-Server her und fordert vom DHCP-Server eine IP-Adresse an.

- **3. Drücken Sie die Taste F8, um mit dem Herunterladen des PXE-Boot-Image zu beginnen.**
- **4. Geben Sie bei der Eingabeaufforderung** boot: **die Bezeichnung ein, die Sie dem**  Image in [Schritt 18](#page-26-0) unter ["Erstellen eines PXE-Installations-Image auf dem PXE-](#page-24-0)**[Server" auf Seite 21](#page-24-0) gegeben haben.**

Das SUSE Linux Enterprise Server 8-Installations-Image wird auf den als Zielserver fungierenden Sun Fire Server V20z heruntergeladen.

- **5. Anweisungen zum Konfigurieren des Linux-Betriebssystems für den Server können Sie dem Handbuch entnehmen, das mit dem SUSE Linux Enterprise Server 8-Mediensatz geliefert wurde.**
- **6. Fahren Sie mit ["Aktualisieren des Betriebssystems und der Treiber" auf Seite 26](#page-29-0) fort.**

## <span id="page-29-2"></span><span id="page-29-0"></span>Aktualisieren des Betriebssystems und der Treiber

Auf den CD-Medien befinden sich nicht die aktuellsten Versionen der Software. Die SUSE Linux Enterprise Server-Software wurde seit der Herausgabe der Medien mehrmals aktualisiert.

Die folgenden Verfahren enthalten Anweisungen zum Aktualisieren der SUSE Linux Enterprise 8-Software.

- ["Aktualisieren der SUSE Linux Enterprise Server 8-Software" auf Seite 26](#page-29-1).
- ["Aktualisieren der SCSI- und Netzwerktreiber" auf Seite 27.](#page-30-0)

## <span id="page-29-1"></span>Aktualisieren der SUSE Linux Enterprise Server 8- Software

Nach Abschluss der Systeminstallation sollten Sie das Programm yast2 ausführen, um das System vor Sicherheitsverstößen zu schützen und seine Stabilität zu erhöhen. Weitere Einzelheiten zur YaST-Online-Aktualisierung finden Sie in der SUSE Linux Enterprise Server 8-Dokumentation.

Bei diesem Verfahren wird davon ausgegangen, dass das System für den Aufbau einer Verbindung mit dem Internet konfiguriert wurde.

- **1. Melden Sie sich als Superuser an.**
- **2. Führen Sie den folgenden Befehl aus:**

# **yast2 online\_update**

**3. Befolgen Sie die Anleitungen auf dem Bildschirm.**

**Hinweis –** Wird im Rahmen der Aktualisierung ein neuerer Kernel installiert, sind daraufhin möglicherweise einige Treiber nicht mehr aktuell. Unter "Aktualisieren [der SCSI- und Netzwerktreiber" auf Seite 27](#page-30-0) finden Sie Informationen zum Aktualisieren der Treiber.

## <span id="page-30-0"></span>Aktualisieren der SCSI- und Netzwerktreiber

Der auf dem System installierte Kernel enthält u. U. nicht die optimalen, von Sun Microsystems empfohlenen Treiber. Durch Aktualisieren der Treiber wird eine ordnungsgemäße Systemleistung gewährleistet.

Die Anweisungen unten beschreiben, wie die aktuellsten Treiber von der Sun Fire Server V20z und V40z CD mit den Dokumentations- und Support-Dateien kopiert werden. Die Treiber-RMPs können auch über den Link "Sun Fire V20z Server Downloads" bzw. "Sun Fire V40z Server Downloads" unter folgender Adresse heruntergeladen werden:

```
http://www.sun.com/servers/entry/v20z/
http://www.sun.com/servers/entry/v40z/
```
<span id="page-30-1"></span>**1. Bestimmen Sie durch Eingabe des folgenden Befehls, welcher Kernel derzeit auf dem System installiert ist:**

# **rpm -qa | grep ^k\_**

Dies ist ein Beispiel dafür, welche Art von Ausgabe Sie erhalten können.

k\_deflt\_2.4.21-127

- **2. Legen Sie die CD mit den Dokumentations- und Support-Dateien in den Sun Fire Server V20z oder V40z ein:**
- **3. Mounten Sie die CD und suchen Sie durch Eingabe der folgenden Befehle nach den Ethernet- und SCSI-Treibern:**

# **mount /media/cdrom**

# **cd /media/cdrom/support/drivers/suse/sles8/**

<span id="page-30-2"></span>**4. Bestimmen Sie, welche Treiber-RPMs mit der in [Schritt 1](#page-30-1) ermittelten Kernel-Version übereinstimmen.** 

Die Dateinamen der RPMs enthalten Version und Typ des Kernels. So würden die Namen der Ethernet- ([Schritt 1](#page-30-1)bcm5700) und SCSI-Treiber (lsi) für die in ermittelte Kernel-Version beispielsweise folgendermaßen lauten:

bcm5700-deflt-7.0.0\_2.4.21\_127-sles8\_1.x86\_64.rpm

lsi-deflt-2.05.06\_2.4.21\_127-sles8\_1.x86\_64.rpm

Dabei ist 2.4.21\_127 die entsprechende Kernel-Nummer zu k\_deflt\_2.4.21-127.

**5. Führen Sie den folgenden Befehl aus, um die RPM-Dateien zu installieren:**

# **rpm -Uvh /media/cdrom/support/drivers/suse/sles8/***bcm5700-Treiber***.rpm**

# **rpm -Uvh media/cdrom/support/drivers/suse/sles8/***lsi-Treiber***.rpm**

Dabei beziehen sich *bcm-Treiber* und *lsi-Treiber* auf die entsprechenden in [Schritt 4](#page-30-2) ermittelten Ethernet- und SCI-Treiber-RPM-Dateien.

**Hinweis –** In den folgenden Arbeitsschritten werden NPS-Treiber installiert. Hierzu gehören JNET- und Geräteprüfkerneltreiber sowie der Monitor-Daemon POCI. Diese Softwarekomponenten werden für die Hardwareüberwachung, die Statusmeldungen des Betriebssystems und den SNMP-Proxy-Dienst für den Service Processor des Servers benötigt.

**6. Suchen Sie auf der CD mit den Dokumentations- und Supportdateien nach der NPS-RPM-Datei, die Ihrer Betriebsystemversion und -architektur entspricht.**

Die NPS-RPM-Dateien befinden sich in betriebssystemspezifischen Unterverzeichnissen in folgendem Toplevel-Verzeichnis der CD: /support/sysmgmt/

**7. Installieren Sie die NPS-RPM-Datei durch Eingabe des folgenden Befehls:**

# **rpm -Uvh /mnt/cdrom/support/sysmgmt/suse/sles8/***nps-V2***.rpm**

Hierbei steht *nps-V2* für die Version und Architektur der NPS-RPM-Datei.

Alternativ hierzu können Sie die NPS-RPM-Datei auch mithilfe der folgenden Befehle aus dem Quellcode kompilieren und installieren:

- # **cd /usr/src/packages**
- # **tar -xvf /mnt/cdrom/support/sysmgmt/src/nps-V2\*.tar.gz**
- # **rpm -bb SPECS/nps.spec«**# **rpm -bb SPECS/nps.spec**
- # **rpm -ivh `find ./RPMS | grep nps`**

**Hinweis –** Bei manchen Linux-Varianten müssen Sie anstelle des Befehls rpm möglicherweise den Befehl rpmbuild verwenden. Weitere Informationen hierzu finden Sie in der Dokumentation Ihrer Linux-Version.

- **8. Starten Sie das System nach erfolgreicher Installation durch Eingabe des folgenden Befehls neu:** 
	- # **reboot**

# <span id="page-32-0"></span>Installieren der SUSE Linux Professional 9.0-Software

<span id="page-32-1"></span>In diesem Kapitel wird beschrieben, wie Sie die SUSE Linux Professional 9.0- Software auf einem Sun Fire Server V20z bzw. V40z installieren und aktualisieren. Sofern sich die Vorgehensweisen bei den beiden Servern voneinander unterscheiden, wird hierauf besonders hingewiesen.

**Hinweis –** Die in diesem Kapitel beschriebenen Systemverwaltungsverfahren sind für Benutzer bestimmt, die zumindest über Grundkenntnisse auf dem Gebiet der Linux-Verwaltung verfügen.

Dieses Kapitel ist in die folgenden Abschnitte unterteilt:

- ["Installieren der SUSE Linux Professional 9.0-Software von CDs oder DVD" auf](#page-33-0)  [Seite 30.](#page-33-0)
- ["Installieren der SUSE Linux Professional 9.0-Software von einem Netzwerk" auf](#page-37-0)  [Seite 34.](#page-37-0)
- ["Aktualisieren des Betriebssystems und der Treiber" auf Seite 38.](#page-41-0)

# <span id="page-33-2"></span><span id="page-33-0"></span>Installieren der SUSE Linux Professional 9.0-Software von CDs oder DVD

In diesem Abschnitt wird beschrieben, wie die SUSE Linux Professional 9.0-Software von dem SUSE Linux Professional 9-Mediensatz installiert wird.

Beim Installieren von CDs oder DVD werden folgende Verfahren durchgeführt:

- 1. Installieren der SUSE Linux Professional 9.0-Software. Siehe "Installieren der [SUSE Linux Professional 9.0-Software von CDs oder DVD" auf Seite 31.](#page-34-0)
- 2. Aktualisieren der SUSE Linux Professional 9.0-Software. Siehe "Aktualisieren des [Betriebssystems und der Treiber" auf Seite 38](#page-41-0).

## <span id="page-33-1"></span>Erforderliche Komponenten

Für das Verfahren zum ["Installieren der SUSE Linux Professional 9.0-Software von](#page-34-0)  [CDs oder DVD" auf Seite 31](#page-34-0) werden die folgenden Komponenten benötigt.

**Hinweis –** Die Installation von DVD ist nur möglich, wenn auf Ihrem System ein DVD-ROM-Laufwerk installiert ist. Sie können beim Bestellen des Servers den Einbau eines DVD-ROM-Laufwerks in Auftrag geben.

- Ein Sun Fire Server V20z oder V40z, ausgestattet mit
	- CD-ROM- oder DVD-ROM-Laufwerk (das DVD-ROM-Laufwerk wird für die Installation von DVD benötigt)
	- PS/2-Tastatur
	- PS/2-Maus
- Monitor
- SUSE 9.0 Professional-CD-Mediensatz (5 CDs oder 1 DVD)
- CD mit den Sun Fire Server V20z oder V40z Dokumentations- und Support-Dateien

**Hinweis –** Für die Installation wird eine Maus empfohlen, ist jedoch nicht unbedingt erforderlich. Wenn Sie keine Maus verwenden, greifen Sie mit der Tabulatortaste auf die zur Auswahl stehenden Optionen zu.

## <span id="page-34-0"></span>Installieren der SUSE Linux Professional 9.0- Software von CDs oder DVD

- **1. Schließen Sie die Tastatur und den Monitor an die entsprechenden Anschlüsse am Sun Fire Server V20z oder V40z an.**
- **2. Schalten Sie den Server ein und legen Sie CD 1 der SUSE Linux Professional 9.0- Software (bzw. die DVD) in das Laufwerk des Servers ein.**

Wenn der Server über die CD/DVD hochgefahren wird, erscheint ein Menü mit Installationsoptionen.

**3. Wählen Sie, bevor das Zeitlimit des Bildschirms überschritten ist, mit den**  Pfeiltasten die Option "Installation" aus dem Menü aus und drücken Sie die **Eingabetaste, um fortzufahren.**

**Hinweis –** Sie können die Videoauflösung des Installationsprogramms ändern. Hierzu drücken Sie bei angezeigtem Boot-Menü-Bildschirm die Taste F2 auf der Tastatur und wählen mit der Nach-oben- und der Nach-unten-Taste auf der Tastatur die gewünschte Auflösung aus.

#### **4. Wählen Sie die entsprechende Sprache aus und klicken Sie auf "Accept" (Akzeptieren).**

Nach Vornahme dieser Auswahl ermittelt das Installationsprogramm die für diesen Server empfohlenen Einstellungen.

**5. Wenn in einem Dialogfeld angefragt wird, ob eine neue Installation durchgeführt**  werden soll, wählen Sie "New Installation" (Neue Installation) und danach "OK".

Im Bildschirm "Installation Settings" (Installationseinstellungen) wird eine empfohlene Konfiguration angezeigt.

**6. Wenn die angezeigte Konfiguration für Ihre Umgebung akzeptabel ist, klicken Sie auf "Accept" (Akzeptieren). Wählen Sie andernfalls die zu ändernde Komponente aus und nehmen Sie die entsprechenden Änderungen vor.**

Die Standardeinstellungen sind für die meisten Benutzer angemessen. Weitere Einzelheiten zum Ändern einzelner Komponenten finden Sie im *SUSE Linux Professional 9.0 Installation Guide*.

**7. Klicken Sie auf "Yes" (Ja), wenn Sie zum Starten der Installation aufgefordert werden.**

Das Installationsprogramm installiert zuerst das Basissystem. Dieser Vorgang dauert ca. 5 bis 10 Minuten.

**8.** *Nur bei Installation von CD***: Wenn Sie zum Einlegen einer anderen CD aufgefordert werden, werfen Sie die CD aus dem Laufwerk aus, legen Sie die**  angeforderte CD ein und klicken Sie auf "OK".

Nach erfolgreicher Installation des Basissystems wird das System neu gestartet.

**9. Wenn das Boot-Menü erscheint, wählen Sie die Standardoption oder warten Sie, bis das Zeitlimit des Boot-Menüs überschritten wird.**

Sobald das System neu gestartet wurde, fordert das Installationsprogramm die restlichen CDs an, um die Installation abzuschließen, sofern Sie von CDs installieren.

**10.** *Nur bei Installation von CD***: Legen Sie zum entsprechenden Zeitpunkt die jeweils angeforderte CD ein.**

Je nach der zu Beginn des Installationsvorgangs ausgewählten Software werden möglicherweise nicht alle CDs benötigt.

Wenn das Installationsprogramm mit den erforderlichen Medien fertig ist, werden Sie zur Eingabe des Root-Passwortes aufgefordert.

**11. Geben Sie ein Root-Passwort Ihrer Wahl ein.**

**Hinweis –** Notieren Sie das Passwort und bewahren Sie es an einem sicheren Ort auf. Sollten Sie das Passwort vergessen, muss das Betriebssystem möglicherweise neu installiert werden.

Nun erscheint der Bildschirm "Network Configuration" (Netzwerkkonfiguration) mit den vom Installationsprogramm ermittelten Netzwerkschnittstellen.

- **12. Wählen Sie "Accept" (Akzeptieren), um die Netzwerkkonfiguration zu akzeptieren, oder ändern Sie ggf. die Einstellungen.**
- 13. Wählen Sie "Yes" (Ja) oder "No" (Nein), wenn Sie zum Testen der Internet-**Verbindung aufgefordert werden.**

Es wird empfohlen, diesen Test zu überspringen.

- 14. Wählen Sie im Bildschirm "User Authentication Method" **(Benutzerauthentifizierungsmethode) die für Ihre Umgebung angemessene Authentifizierungsmethode aus.**
	- Bei Wahl von "Stand-Alone" (Einzelplatz) werden Sie nun zum Hinzufügen eines neuen Benutzers aufgefordert. Fügen Sie weitere Benutzer hinzu, oder wählen Sie "Next" (Weiter).
	- Wurde festgelegt, dass der Server als Netzwerkclient fungieren soll, werden Sie zur Eingabe der entsprechenden Konfigurationsparameter aufgefordert.
- 15. Lesen Sie die angezeigten Versionshinweise und klicken Sie auf "Next" (Weiter).

16. Überprüfen Sie die Einstellungen im Bildschirm "Hardware Configuration" (Hardwarekonfiguration) und klicken Sie auf "Next" (Weiter).

Das System speichert die Konfigurationseinstellungen, und der Bildschirm "Installation Completed" (Installation abgeschlossen) wird angezeigt.

- 17. Wählen Sie "Finish" (Fertig stellen), um die Installation zu beenden.
- **18. Fahren Sie mit ["Aktualisieren des Betriebssystems und der Treiber" auf Seite 38](#page-41-0) fort.**

# <span id="page-37-3"></span><span id="page-37-2"></span><span id="page-37-0"></span>Installieren der SUSE Linux Professional 9.0-Software von einem Netzwerk

Bei der Installation der SUSE Linux Professional 9.0-Software von einem vernetzten PXE-Server fallen die nachstehend beschriebenen Aufgaben an.

- 1. Konfigurieren des Netzwerks zur Unterstützung einer PXE-Installation. Siehe ["Vorkonfigurieren des Netzwerks zur Unterstützung einer PXE-Installation" auf](#page-44-1)  [Seite 41.](#page-44-1)
- 2. Erstellen eines PXE-Installations-Image auf einem System, das als PXE-Server fungieren wird. Von ihm wird die Software dann auf andere Systeme (PXE-Clients) heruntergeladen. Siehe "Erstellen eines PXE-Installations-Image auf dem [PXE-Server" auf Seite 35](#page-38-0).
- 3. Installieren der SUSE Linux-Software über den PXE-Server auf die PXE-Clients. Siehe ["Installieren der SUSE Linux Professional 9.0-Software von einem PXE-](#page-40-0)[Server" auf Seite 37.](#page-40-0)
- 4. Aktualisieren der SUSE Linux-Software. Siehe "Aktualisieren des Betriebssystems [und der Treiber" auf Seite 38.](#page-41-0)

## <span id="page-37-1"></span>Erforderliche Komponenten

Für das PXE-Installationsverfahren werden die folgenden Komponenten benötigt:

- Der unter ["Vorkonfigurieren des Netzwerks zur Unterstützung einer PXE-](#page-44-1)[Installation" auf Seite 41](#page-44-1) eingerichtete DHCP-Server, ausgestattet mit
	- CD-ROM- oder DVD-ROM-Laufwerk (das DVD-ROM-Laufwerk wird für die Installation von DVD benötigt)
	- PS/2-Tastatur
- Monitor
- SUSE 9.0 Professional-CD-Mediensatz (5 CDs oder DVD)
- CD mit den Sun Fire Server V20z und V40z Dokumentations- und Support-Dateien

## <span id="page-38-4"></span><span id="page-38-0"></span>Erstellen eines PXE-Installations-Image auf dem PXE-Server

Dieses Verfahren geht auf das Anlegen eines PXE-Installations-Image auf dem DHCP-Server ein, so dass dieser auch als PXE-Server fungieren kann. Der PXE-Server stellt die Betriebssystemdateien für die PXE-Clients bereit.

**Hinweis –** Vergewissern Sie sich vor Beginn dieses Verfahrens, dass Ihr Netzwerk zur Unterstützung einer PXE-Installation wie unter "Vorkonfigurieren des [Netzwerks zur Unterstützung einer PXE-Installation" auf Seite 41](#page-44-1) beschrieben konfiguriert wurde.

**1. Richten Sie auf dem DHCP/PXE-Server die Verzeichnisstruktur ein, welche die SUSE Linux Professional 9.0-Software enthalten wird.**

Sie können ein anderes Zielverzeichnis als das unten angegebene Verzeichnis /home/pxeboot/SunFire\_suse9/ verwenden. In den Beispielen dieses Verfahrens wird dieses Verzeichnis verwendet.

# **mkdir -p /home/pxeboot/SunFire\_suse9/**

<span id="page-38-1"></span>**2. Legen Sie CD 1 (oder die DVD) der SUSE Linux Professional 9.0-Software in das Laufwerk des PXE-Servers ein und kopieren Sie ihren Inhalt auf den PXE-Server. Geben Sie dazu die nachstehenden Befehle ein:**

```
# mount /media/cdrom
# cp -a /media/cdrom/* /home/pxeboot/SunFire_suse9/
```
<span id="page-38-2"></span>**3.** *Nur bei Installation von CD***: Nehmen Sie die CD nach Eingabe des folgenden Befehls aus dem Laufwerk des Servers:**

# **umount /dev/cdrom**

- **4.** *Nur bei Installation von CD***: Wiederholen Sie [Schritt 2](#page-38-1) und [Schritt 3](#page-38-2) für alle fünf CDs des SUSE Linux Professional 9.0-Mediensatzes.**
- **5. Kopieren Sie die Datei** autoinst.xml **mit den folgenden Befehlen aus dem Verzeichnis** /tmp/suse9-pxefiles/ **auf die Root-Ebene des PXE-Image:**

```
# cp /tmp/suse9-pxefiles/autoinst.xml \
/home/pxeboot/SunFire_suse9/
```
<span id="page-38-3"></span>**6. Erweitern Sie die Datei** /home/pxeboot/pxelinux.cfg/default **auf dem PXE-Server um den folgenden Eintrag und speichern Sie sie:**

Beachten Sie, dass der Textblock zwischen append und autoinst.xml als eine fortlaufende Zeichenfolge ohne Zeilenvorschübe einzugeben ist.

```
default SunFire_suse9
label SunFire_suse9
kernel SunFire_suse9/boot/loader/linux
```

```
append textmode=1 initrd=SunFire_suse9/boot/loader/initrd
install=nfs:/home/pxeboot/SunFire_suse9 insmod=bcm5700
autoyast=nfs://n.n.n.n/home/pxeboot/SunFire-suse9/autoinst.xml
```
Dabei ist *n.n.n.n* die IP-Adresse des PXE-Servers.

**Hinweis –** Fügen Sie bei Installationen auf Konsolenbasis in die Zeile append den Text **console=ttyS0,19200** ein.

**7. Kopieren Sie die Ethernet- und SCSI-RPMs durch Eingabe des folgenden Befehls in das richtige Verzeichnis:**

```
# cp /tmp/suse9-pxefiles/*.x86_64.rpm \
/home/pxeboot/SunFire_suse9/suse/x86_64/
```
**8. Kopieren Sie die RPM-Optionsdatei durch Eingabe des folgenden Befehls in das richtige Verzeichnis:**

Handelt es sich bei den von Ihnen aufgebauten Systemen um Einzel-Prozessor-Systeme, geben Sie den folgenden Befehl ein:

# **cp /tmp/suse9-pxefiles/Sunfire.sel.up \ /home/pxeboot/SunFire\_suse9/suse/setup/descr/Sunfire.sel**

Besitzen die von Ihnen aufgebauten Systeme mehr als einen Prozessor, geben Sie den folgenden Befehl ein:

# **cp /tmp/suse9-pxefiles/Sunfire.sel.smp \ /home/pxeboot/SunFire\_suse9/suse/setup/descr/Sunfire.sel**

**9. Aktualisieren Sie die Paketbeschreibungsdateien durch Eingabe der folgenden Befehle:**

# **cd /home/pxeboot/SunFire\_suse9/suse/**

# **create\_package\_descr -d /home/pxeboot/SunFire\_suse9/suse/ \ -l english**

Dieser Vorgang dauert einige Minuten.

**Hinweis –** Ist das Programm create\_package\_descr nicht auffindbar, muss das Paket autoyast2-utils installiert werden.

#### **10. Ändern Sie die Liste der verfügbaren Pakete durch Eingabe des folgenden Befehls:**

```
# echo "Sunfire.sel" >> \
/home/pxeboot/SunFire_suse9/suse/setup/descr/selections
```
Auf diese Weise ist gewährleistet, dass das Installationsprogramm das neu hinzugefügte Auswahlpaket erkennen kann.

## <span id="page-40-1"></span><span id="page-40-0"></span>Installieren der SUSE Linux Professional 9.0- Software von einem PXE-Server

Dieses Verfahren beschreibt, wie auf dem als Zielserver fungierenden Sun Fire Server V20z oderV40z die Anforderung ausgegeben wird, die Boot-Image-Datei vom PXE/DHCP-Server herunterzuladen und die SUSE Linux Professional 9.0-Software auf dem Zielserver zu installieren.

**Hinweis –** Bei diesem Verfahren wird davon ausgegangen, dass Sie das Netzwerk und das PXE-Server-Installations-Image bereits wie unter "Vorkonfigurieren des [Netzwerks zur Unterstützung einer PXE-Installation" auf Seite 41](#page-44-1) und "Erstellen [eines PXE-Installations-Image auf dem PXE-Server" auf Seite 35](#page-38-0) beschrieben konfiguriert haben.

**1. Schließen Sie den PXE-Client an dasselbe Netzwerk wie den PXE-Server an und schalten Sie den PXE-Client ein.** 

Der PXE-Client ist der als Zielserver fungierende Sun Fire Server V20z oder V40z, auf dem die SUSE Linux Professional 9.0- Software installiert wird.

**2. Wenn auf dem PXE-Client die Aufforderung erscheint, das System vom Netzwerk zu starten, drücken Sie die Taste F12.**

Der PXE-Client stellt eine Verbindung mit dem PXE-Server her und fordert vom DHCP-Server eine IP-Adresse an.

- **3. Drücken Sie die Taste F8, um mit dem Herunterladen des PXE-Boot-Image zu beginnen.**
- **4. Geben Sie bei der Eingabeaufforderung** boot: **die Bezeichnung ein, die Sie dem Image in [Schritt 6](#page-38-3) unter ["Erstellen eines PXE-Installations-Image auf dem PXE-](#page-38-0)[Server" auf Seite 35](#page-38-0) gegeben haben.**

Das SUSE Linux Professional 9.0-Installations-Image wird auf den als Zielserver fungierenden Sun Fire Server V20z oder V20z heruntergeladen.

- **5. Anweisungen zum Konfigurieren des Linux-Betriebssystems für den Server können Sie dem Handbuch entnehmen, das mit dem SUSE Linux Professional 9.0- Mediensatz geliefert wurde.**
- **6. Unter ["Aktualisieren der SUSE Linux Professional 9.0-Software" auf Seite 38](#page-41-1)  erfahren Sie, wie Sie die aktuellsten Treiber und die aktuellste Software erhalten.**

# <span id="page-41-2"></span><span id="page-41-0"></span>Aktualisieren des Betriebssystems und der Treiber

Auf den CD-Medien befinden sich nicht die aktuellsten Versionen der Software. Die SUSE Linux Professional 9.0-Software wurde seit der Herausgabe der Medien mehrmals aktualisiert.

Die folgenden Verfahren enthalten Anweisungen zum Aktualisieren der SUSE Linux Professional 9.0-Software.

- ["Aktualisieren der SUSE Linux Professional 9.0-Software" auf Seite 38.](#page-41-1)
- ["Aktualisieren der SCSI- und Netzwerktreiber" auf Seite 39.](#page-42-0)

## <span id="page-41-1"></span>Aktualisieren der SUSE Linux Professional 9.0- Software

Nach Abschluss der Systeminstallation sollten Sie das Programm yast2 ausführen, um das System vor Sicherheitsverstößen zu schützen und seine Stabilität zu erhöhen.

Weitere Einzelheiten zur YaST-Online-Aktualisierung finden Sie in der SUSE Linux Professional 9.0-Dokumentation.

Bei diesem Verfahren wird davon ausgegangen, dass das System für den Aufbau einer Verbindung mit dem Internet konfiguriert wurde.

**1. Melden Sie sich als Superuser an.** 

#### **2. Führen Sie den folgenden Befehl aus:**

# **yast2 online\_update**

#### **3. Befolgen Sie die Anleitungen auf dem Bildschirm.**

**Hinweis –** Wird im Rahmen der Aktualisierung ein neuerer Kernel installiert, sind daraufhin möglicherweise einige Treiber nicht mehr aktuell. Weitere Informationen hierzu finden Sie unter ["Aktualisieren der SCSI- und Netzwerktreiber" auf Seite 39.](#page-42-0)

## <span id="page-42-0"></span>Aktualisieren der SCSI- und Netzwerktreiber

Der auf dem System installierte Kernel enthält u. U. nicht die optimalen, von Sun Microsystems empfohlenen Treiber. Durch Aktualisieren der Treiber wird eine ordnungsgemäße Systemleistung gewährleistet.

Die Anweisungen unten beschreiben, wie die aktuellsten Treiber von der Sun Fire Server V20z und V40z CD mit den Dokumentations- und Support-Dateien kopiert werden. Die Treiber-RMPs können auch über den Link "Sun Fire V20z Server Downloads" bzw. "Sun Fire V40z Server Downloads" unter folgender Adresse heruntergeladen werden:

```
http://www.sun.com/servers/entry/v20z/
http://www.sun.com/servers/entry/v40z/
```
<span id="page-42-1"></span>**1. Bestimmen Sie durch Eingabe des folgenden Befehls, welcher Kernel derzeit auf dem System installiert ist:**

# **rpm -qa | grep ^k\_**

Dies ist ein Beispiel dafür, welche Art von Ausgabe Sie erhalten können.

k\_deflt\_2.4.21-102

- **2. Legen Sie die CD mit den Dokumentations- und Support-Dateien in den Sun Fire Server V20z oder V40z ein:**
- **3. Mounten Sie die CD und suchen Sie darauf nach den RPMs.**

# **mount /media/cdrom**

# **cd /media/cdrom/support/drivers/suse/suse9**

<span id="page-42-2"></span>**4. Bestimmen Sie, welche Treiber-RPMs mit der in [Schritt 1](#page-42-1) ermittelten Kernel-Version übereinstimmen.** 

Die Dateinamen der RPMs enthalten Version und Typ des Kernels. So würden die Namen der Ethernet- ([Schritt 1](#page-42-1)bcm5700) und SCSI-Treiber (lsi) für die beispielhafte Kernel-Version in folgendermaßen lauten:

bcm5700-deflt-7.0.0\_2.4.21\_102-suse9\_1.x86\_64.rpm

lsi-deflt-2.05.06\_2.4.21\_102-suse9\_1.x86\_64.rpm

Dabei ist 2.4.21\_102 die k\_deflt\_2.4.21-102 entsprechende Kernel-Nummer.

**5. Führen Sie den folgenden Befehl aus, um die RPM-Dateien zu installieren:**

# **rpm -Uvh /media/cdrom/support/drivers/suse/suse9/***bcm5700-Treiber***.rpm**

# **rpm -Uvh /media/cdrom/support/drivers/suse/suse9/***lsi-Treiber***.rpm**

Dabei beziehen sich *bcm-Treiber* und *lsi-Treiber* auf die entsprechenden in [Schritt 4](#page-42-2) ermittelten Ethernet- und SCI-Treiber-RPM-Dateien.

**Hinweis –** In den folgenden Arbeitsschritten werden NPS-Treiber installiert. Hierzu gehören JNET- und Geräteprüfkerneltreiber sowie der Monitor-Daemon POCI. Diese Softwarekomponenten werden für die Hardwareüberwachung, die Statusmeldungen des Betriebssystems und den SNMP-Proxy-Dienst für den Service Processor des Servers benötigt.

**6. Suchen Sie auf der CD mit den Dokumentations- und Supportdateien nach der NPS-RPM-Datei, die Ihrer Betriebsystemversion und -architektur entspricht.**

Die NPS-RPM-Dateien befinden sich in betriebssystemspezifischen Unterverzeichnissen in folgendem Toplevel-Verzeichnis der CD: /support/sysmgmt/

**7. Installieren Sie die NPS-RPM-Datei durch Eingabe des folgenden Befehls:**

# **rpm -Uvh /mnt/cdrom/support/sysmgmt/suse/suse9/***nps-V2***.rpm**

Hierbei steht *nps-V2* für die Version und Architektur der NPS-RPM-Datei.

Alternativ hierzu können Sie die NPS-RPM-Datei auch mithilfe der folgenden Befehle aus dem Quellcode kompilieren und installieren:

- # **cd /usr/src/packages**
- # **tar -xvf /mnt/cdrom/support/sysmgmt/src/nps-V2\*.tar.gz**
- # **rpm -bb SPECS/nps.spec**

# **rpm -ivh `find ./RPMS | grep nps`** 

**Hinweis –** Bei manchen Linux-Varianten müssen Sie anstelle des Befehls rpm möglicherweise den Befehl rpmbuild verwenden. Weitere Informationen hierzu finden Sie in der Dokumentation Ihrer Linux-Version.

- **8. Starten Sie das System nach erfolgreicher Installation durch Eingabe des folgenden Befehls neu:** 
	- # **reboot**

# <span id="page-44-1"></span><span id="page-44-0"></span>Vorkonfigurieren des Netzwerks zur Unterstützung einer PXE-Installation

Dieser Anhang geht auf Verfahren zum Vorkonfigurieren des Netzwerks vor der Durchführung einer PXE-Installation ein.

Befolgen Sie die Verfahren in dem für Ihr Betriebssystem angemessenen Abschnitt.

- ["Vorkonfigurieren des Netzwerks zur Unterstützung einer Red Hat Linux-](#page-45-0)[Installation" auf Seite 42.](#page-45-0)
- ["Vorkonfigurieren des Netzwerks zur Unterstützung einer SUSE-Installation" auf Seite 51.](#page-54-0)

# <span id="page-45-0"></span>Vorkonfigurieren des Netzwerks zur Unterstützung einer Red Hat Linux-Installation

Die Verfahren in diesem Anhang beschreiben, wie das Linux-Netzwerk zur Unterstützung einer PXE-Installation der Red Hat Linux-Software konfiguriert wird. Einige der folgenden Verfahren sind u. U. nicht erforderlich, wenn Sie feststellen, dass die Serverpakete bereits installiert und konfiguriert sind.

**Hinweis – 32-Bit-Installationen:** Die Angaben zu den komprimierten Dateien und extrahierten Verzeichnissen in den in diesem Anhang beschriebenen Red Hat Linux-Verfahren beziehen sich auf eine 64-Bit-Installation. Bei einer 32-Bit-Installation weichen einige Datei- und Verzeichnisnamen von den Angaben in den Verfahren ab. *64 Bit:* Der Name der komprimierten Image-Datei lautet rhel3\_64 pxefiles.tar.gz und der Name des extrahierten Verzeichnisses rhel3 64-pxefiles/ *32 Bit:* Der Name der komprimierten Image-Datei lautet rhel3\_32 pxefiles.tar.gz und der Name des extrahierten Verzeichnisses rhel3 32-pxefiles/ Die Namen aller übrigen Dateien und Verzeichnisse sind bei 64-Bit- und 32-Bit-Installationen identisch.

## Erforderliche Komponenten

Zum Vorkonfigurieren des Netzwerks für eine PXE-Installation sind die folgenden Komponenten erforderlich.

- Ein Red Hat Enterprises Linux 3-Server, ausgestattet mit
	- CD-ROM-Laufwerk
	- PS/2-Tastatur
- Monitor
- Red Hat Linux Enterprise Server 3-Mediensatz
- CD mit den Sun Fire Server V20z und V40z Dokumentations- und Support-Dateien

Diese Aufgabe umfasst die folgenden Verfahren:

■ ["Kopieren der Dateien von der CD mit den Dokumentations- und Support-](#page-47-0)[Dateien" auf Seite 44](#page-47-0)

- ["Konfigurieren eines DHCP-Servers" auf Seite 45](#page-48-0)
- ["Installieren des Portmap-Serverpakets" auf Seite 46](#page-49-0)
- ["Konfigurieren des TFTP-Diensts" auf Seite 46](#page-49-1)
- ["Installieren und Konfigurieren des Boot-Server-Daemons](#page-50-0) neopxe" auf Seite 47
- ["Konfigurieren des NFS-Diensts" auf Seite 49](#page-52-0)
- ["Deaktivieren der Firewall" auf Seite 50](#page-53-0)

## <span id="page-47-0"></span>Kopieren der Dateien von der CD mit den Dokumentations- und Support-Dateien

In diesem Abschnitt wird beschrieben, wie die für PXE-Konfigurationen erforderlichen PXE-Support-Dateien von der Sun Fire Server V20z und V40z CD mit den Dokumentations- und Support-Dateien kopiert werden. Die Treiber-RMPs können auch über den Link "Sun Fire V20z Server Downloads" bzw. "Sun Fire V40z Server Downloads" unter folgender Adresse heruntergeladen werden:

http://www.sun.com/servers/entry/v20z/ http://www.sun.com/servers/entry/v40z/

- **1. Legen Sie die Sun Fire Server-CD mit den Dokumentations- und Support-Dateien in das Laufwerk des DHCP/PXE-Servers ein.**
- **2. Geben Sie die folgenden Befehle ein, um die Dateien in das Verzeichnis** /tmp/ **zu kopieren.**

# **mount /dev/cdrom /mnt/cdrom** # **cp /mnt/cdrom/support/pxeboot/rhel3\_64-pxefiles.tar.gz /tmp/**

**3. Dekomprimieren und extrahieren Sie den Inhalt der tar-Datei in das Verzeichnis**  /tmp**. Geben Sie dazu den folgenden Befehl ein:**

# **tar -zxf /tmp/rhel3\_64-pxefiles.tar.gz**

Beim Extrahieren der Datei wird das folgende Verzeichnis mit allen erforderlichen Dateien erstellt:

/tmp/rhel3\_64-pxefiles/

### <span id="page-48-0"></span>Konfigurieren eines DHCP-Servers

Führen Sie auf dem Server, der als DHCP-Server fungieren wird, die folgenden Schritte durch:

- **1. Schalten Sie den Server ein und melden Sie sich als Superuser an.**
- **2. Stellen Sie durch Eingabe des folgenden Befehls fest, ob auf dem Server bereits das DHCP-Serverpaket installiert ist.**

```
# rpm -qa | grep dhcp-
```
**3. Wird das DHCP-Serverpaket nicht aufgeführt, legen Sie CD 1 der Red Hat Enterprise Linux-Software ein und geben Sie die folgenden Befehle ein:**

```
# mount /dev/cdrom /mnt/cdrom
```
# **rpm -Uvh /mnt/cdrom/RedHat/RPMS/dhcp-***\****.rpm**

**4. Nehmen Sie CD 1 nach Eingabe des folgenden Befehls aus dem Laufwerk des Servers:**

# **umount /dev/cdrom**

**5. Richten Sie die DHCP-Konfigurationsdatei (z. B.** /etc/dhcpd.conf**) so ein, dass nur PXEClient-Anforderungen PXEClient-Antworten erhalten.** 

Fügen Sie den folgenden Eintrag zur DHCP-Konfigurationsdatei hinzu. Weitere Informationen finden Sie auf der man-Seite dhcp.conf.

```
class "PXE" {match if substring(option vendor-class-identifier, 0, 9) 
="PXEClient"; option vendor-class-identifier "PXEClient";}
```
**Hinweis –** Wenn im Verzeichnis /etc des Servers noch keine Datei namens dhcpd.conf enthalten ist, kopieren Sie die als Muster beigefügte DHCP-Konfigurationsdatei und passen Sie sie an die Anforderungen Ihres Systems an. Sie finden die Beispieldatei unter

/tmp/rhel3\_64-pxefiles/dhcpd.conf

**6. Starten Sie den DHCP-Dienst durch Eingabe des folgenden Befehls:**

```
# service dhcpd start
```
**7. Konfigurieren Sie den Server durch Eingabe des folgenden Befehls so, dass DHCP immer gestartet wird:** 

# **chkconfig dhcpd on**

## <span id="page-49-0"></span>Installieren des Portmap-Serverpakets

Führen Sie auf dem DHCP-Server die nachstehenden Schritte durch.

**1. Bestimmen Sie durch Eingabe des folgenden Befehls, ob auf dem Server bereits das Portmap-Serverpaket installiert ist.** 

# **rpm -qa | grep portmap** 

**2. Wird Portmap nicht aufgeführt, legen Sie CD 2 der Red Hat Enterprise Linux-Software ein und geben Sie die folgenden Befehle ein, um das Paket von der CD zu installieren:**

```
# mount /dev/cdrom /mnt/cdrom
# rpm -Uvh /mnt/cdrom/RedHat/RPMS/portmap-*.rpm
```
**3. Nehmen Sie CD 2 nach Eingabe des folgenden Befehls aus dem Laufwerk des Servers:** 

# **umount /dev/cdrom**

### <span id="page-49-1"></span>Konfigurieren des TFTP-Diensts

Führen Sie auf dem DHCP-Server die nachstehenden Schritte durch.

**1. Stellen Sie durch Eingabe des folgenden Befehls fest, ob auf dem Server bereits das TFTP-Serverpaket installiert ist:** 

```
# rpm -qa | grep tftp-server
```
**2. Wird das TFTP-Serverpaket nicht aufgeführt, legen Sie CD 1 der Red Hat Enterprise Linux-Software ein und geben Sie die folgenden Befehle ein, um das Paket von der CD zu installieren:** 

```
# mount /dev/cdrom /mnt/cdrom
# rpm -Uvh /mnt/cdrom/RedHat/RPMS/tftp-server-*.rpm
```
**3. Nehmen Sie die CD nach Eingabe des folgenden Befehls aus dem Laufwerk des Servers:** 

# **umount /dev/cdrom** 

- **4. Bearbeiten Sie die Datei** /etc/xinetd.d/tftp **wie folgt und speichern Sie sie:**
	- **a. Ändern Sie den Eintrag** -s /tftpboot **in** -s /home/pxeboot**.**
	- **b. Ändern Sie das Attribut "disable" in no.**
- **5. Starten Sie den Dienst** xinetd **durch Eingabe des folgenden Befehls neu:**  # **service xinetd restart**

## <span id="page-50-0"></span>Installieren und Konfigurieren des Boot-Server-Daemons neopxe

Führen Sie auf dem DHCP-Server die nachstehenden Schritte durch.

**Hinweis –** Entwurfsgemäß soll der Server neopxe zusammen mit einem DHCP-Server verwendet werden, der auf demselben System läuft.

**1. Geben Sie die folgenden Befehle ein, um den Boot-Server-Daemon** neopxe **auf dem System zu installieren, das als DHCP-Server fungiert:**

```
# cd /tmp/rhel3_64-pxefiles/neopxe-0.2.0/
# ./configure
# make
# make install
```
**2. Hängen Sie an die Datei** rc.local **den Pfad** /usr/local/sbin/neopxe **an. Geben Sie dazu den folgenden Befehl ein und vergessen Sie dabei nicht die beiden "Größer als"-Zeichen:**

```
# echo "/usr/local/sbin/neopxe" >> /etc/rc.d/rc.local
```
**3. Kopieren Sie das PXE Linux-Image durch Eingabe der folgenden Befehle in das Verzeichnis** /home/pxeboot**:**

# **mkdir /home/pxeboot**

# **cp /tmp/rhel3\_64-pxefiles/pxelinux.0 /home/pxeboot**

**4. Konfigurieren Sie das PXE-Linux-Image durch Eingabe der folgenden Befehle:**

# **mkdir /home/pxeboot/pxelinux.cfg/**

# **touch /home/pxeboot/pxelinux.cfg/default**

- **5. Bearbeiten Sie die Konfigurationsdatei** /usr/local/etc/neopxe.conf**, die beim Systemstart von** neopxe **gelesen wird.** 
	- Befindet sich die Datei neopxe.conf nicht in dem oben angegebenen Verzeichnis, können Sie sie von /tmp/rhel3\_64-pxefiles/neopxe-0.2.0/ kopieren, sofern Sie die Dateien wie unter ["Kopieren der Dateien von der CD mit](#page-47-0)  [den Dokumentations- und Support-Dateien" auf Seite 44](#page-47-0) beschrieben heruntergeladen haben.
	- Eine gültige Konfigurationsdatei muss in jeder der folgenden Zeilen Einträge aufweisen und mindestens eine Dienstzeile enthalten.

```
ip_addr=n.n.n.n
prompt=boot-prompt-string
prompt_timeout=timeout
service=service-number,boot-server,boot-file,label
```
Dabei gilt:

- *n.n.n.n* ist die IP-Adresse des PXE-Servers.
- *boot-prompt-string* ist die während des Startens vom Netzwerk angezeigte Zeichenfolge, die den Benutzer zum Drücken der Taste F8 zum Aufruf des Boot-Menüs auffordert.
- *timeout* ist die Zeitspanne in Sekunden, während der die Eingabeaufforderung angezeigt wird, bevor der Server standardmäßig den ersten Dienst zum Starten verwendet.
- *service-number* ist eine Ganzzahl zwischen 1 und 254, durch die der betreffende Boot-Dienst identifiziert wird.
- *Boot-Server* ist die IP-Adresse des Boot-Servers für den betreffenden Boot-Dienst.
- *Boot-file* ist der Name der Boot-Datei, die aus dem Verzeichnis /home/pxeboot gelesen wird.
- *label* ist die Textzeichenfolge, die angezeigt wird, wenn das Boot-Menü durch Drücken der Taste F8 aufgerufen wird.

#### Beispiel:

```
ip_addr=192.168.0.1
prompt=Press [F8] for menu...
prompt_timeout=10
service=1,192.168.0.1,pxelinux.0,Linux
service=2,192.169.0.1,nbp.unknown,Solaris
```
**Hinweis –** Weitere Informationen finden Sie auf der man-Seite neopxe.conf.

#### **6. Starten Sie den Daemon neopxe durch Ausführung des folgenden Befehls:**

# **/usr/local/sbin/neopxe**

### <span id="page-52-0"></span>Konfigurieren des NFS-Diensts

Führen Sie auf dem DHCP-Server die nachstehenden Schritte durch.

**1. Stellen Sie durch Eingabe des folgenden Befehls fest, ob das NFS-Serverpaket bereits auf dem Server installiert ist.** 

```
# rpm -qa | grep nfs-utils
```
**2. Wird das NFS-Serverpaket nicht aufgeführt, legen Sie CD 2 der Red Hat Enterprise Linux-Software ein und geben Sie die folgenden Befehle ein, um die CD zu mounten und die Pakete von der CD zu installieren:**

```
# mount /dev/cdrom /mnt/cdrom
# rpm -Uvh /mnt/cdrom/RedHat/RPMS/nfs-utils-*.rpm
```
**3. Nehmen Sie die CD nach Eingabe des folgenden Befehls aus dem Laufwerk des Servers:** 

```
# umount /dev/cdrom
```
- **4. Erweitern Sie die Datei** /etc/exports **um folgende Zeile und speichern Sie sie: /home/pxeboot \*(no\_root\_squash,no\_subtree\_check,insecure)**
- **5. Starten Sie den NFS-Dienst durch Eingabe des folgenden Befehls:**

# **service nfs start**

**6. Konfigurieren Sie den Server durch Eingabe des folgenden Befehls so, dass der NFS-Dienst immer gestartet wird:** 

```
# chkconfig nfs on
```
**Hinweis –** Überzeugen Sie sich bei Einsatz eines DNS-Servers davon, dass für den Bereich der Adressen, die im PXE-Subnetz-Eintrag dynamic-bootp der Datei dhcpd.conf definiert sind, DNS-Einträge vorhanden sind.

Wenn Sie keinen DNS-Server verwenden, erweitern Sie die Datei /etc/hosts um die Hostadressen, die im PXE-Subnetz-Eintrag dynamic-bootp der Datei dhcpd.conf zu finden sind.

## <span id="page-53-0"></span>Deaktivieren der Firewall

War bei der Installation der Red Hat Enterprise Linux-Software auf dem System, das als PXE-Server fungieren wird, die Firewall aktiviert, deaktivieren Sie die Firewall nach dem folgenden Verfahren. Andernfalls können PXE-Clients keine Dateien vom Server herunterladen.

**Hinweis –** Wird die Firewall auf dem als PXE-Server fungierenden System deaktiviert, kann die Sicherheit der Daten auf dem betreffenden Server nicht gewährleistet werden. Geht die Vernetzung dieses Servers über das lokale Intranet hinaus, ist es wichtig, dass die Firewall nach dem Software-Download auf die PXE-Clients wieder aktiviert wird.

**1. Beenden Sie den Dienst** ipchains **durch Eingabe des folgenden Befehls:** 

# **service ipchains stop**

**2. Beenden Sie den Dienst** iptables **durch Eingabe des folgenden Befehls:** 

# **service iptables stop**

**3. Verhindern Sie durch Eingabe des folgenden Befehls, dass der Dienst** ipchains **bei einem Neustart des Servers gestartet wird:** 

# **chkconfig ipchains off**

**4. Verhindern Sie durch Eingabe des folgenden Befehls, dass der Dienst** iptables **bei einem Neustart des Servers gestartet wird:** 

# **chkconfig iptables off** 

**Hinweis –** Es treten möglicherweise Fehlermeldungen auf, wenn der Dienst ipchains nicht auf dem Server installiert ist. Diese Fehlermeldungen können bedenkenlos ignoriert werden.

### Installieren von Read Hat Linux vom Netzwerk

- **1. Starten Sie den Server nach Ausführen aller Konfigurationsschritte neu.**
- **2. Unter ["Installieren der Red Hat Enterprise Linux 3-Software von einem](#page-10-2)  [Netzwerk" auf Seite 7](#page-10-2) finden Sie Anweisungen zum Abschließen der PXE-Installation.**

# <span id="page-54-0"></span>Vorkonfigurieren des Netzwerks zur Unterstützung einer SUSE-Installation

Die Verfahren in diesem Anhang beschreiben, wie das Linux-Netzwerk zur Unterstützung einer PXE-Installation der SUSE Linux-Software konfiguriert wird. Bei diesen Verfahren wird davon ausgegangen, dass der Server bereits startfähig ist und das entsprechende SUSE Linux-Betriebssystem auf ihm läuft.

**Hinweis –** Einige der folgenden Verfahren sind u. U. nicht erforderlich, wenn Sie feststellen, dass die Serverpakete bereits installiert und konfiguriert sind. Sie werden möglicherweise zum Einlegen der UnitedLinux-CD aufgefordert.

Diese Aufgabe umfasst die folgenden Verfahren:

- ["Kopieren der Dateien von der CD mit den Dokumentations- und Support-](#page-55-0)[Dateien" auf Seite 52.](#page-55-0)
- ["Konfigurieren eines DHCP-Servers" auf Seite 52](#page-55-1).
- ["Installieren des Portmap-Serverpakets" auf Seite 53.](#page-56-0)
- ["Konfigurieren des TFTP-Diensts" auf Seite 54](#page-57-0).
- ["Installieren und Konfigurieren des Boot-Server-Daemons](#page-58-0) neopxe" auf Seite 55.
- ["Konfigurieren des NFS-Diensts" auf Seite 57.](#page-60-0)
- ["Deaktivieren der Firewall" auf Seite 57.](#page-60-1)

## Erforderliche Komponenten

Zum Vorkonfigurieren des Netzwerks für eine PXE-Installation sind die folgenden Komponenten erforderlich.

- Ein SUSE Linux Enterprise 8-Server (für eine SUSE Linux Enterprise 8- Netzwerkinstallation) oder ein SUSE Professional 9.0-Server (für eine SUSE Professional 9.0-Netzwerkinstallation), ausgestattet mit
	- CD-ROM- oder DVD-ROM-Laufwerk (das DVD-ROM-Laufwerk wird für die Installation von DVD benötigt)
	- PS/2-Tastatur
- Monitor
- SUSE Linux-Mediensatz
- CD mit den Sun Fire Server V20z und V40z Dokumentations- und Support-Dateien

## <span id="page-55-0"></span>Kopieren der Dateien von der CD mit den Dokumentations- und Support-Dateien

In diesem Abschnitt wird beschrieben, wie die für PXE-Konfigurationen erforderlichen PXE-Support-Dateien von der Sun Fire Server V20z und V40z CD mit den Dokumentations- und Support-Dateien kopiert werden.Die Treiber-RMPs können auch über den Link "Sun Fire V20z Server Downloads" bzw. "Sun Fire V40z Server Downloads" unter folgender Adresse heruntergeladen werden:

```
http://www.sun.com/servers/entry/v20z/
http://tbd
```
- **1. Legen Sie die Sun Fire Server-CD mit den Dokumentations- und Support-Dateien in das Laufwerk des DHCP/PXE-Servers ein.**
- **2. Erstellen Sie ein temporäres Verzeichnis, in das die PXE-Support-Dateien kopiert werden:**

# **mkdir /tmp/**

**3. Geben Sie die folgenden Befehle ein, um die Dateien in das Verzeichnis** /tmp/ **zu kopieren.**

# **mount /media/cdrom**

# **cp /media/cdrom/support/pxeboot/***version***-pxefiles.tar.gz /tmp/**

Dabei steht *Version* bei der SUSE Linux Enterprise Server 8-Software für sles8 und bei der SUSE Linux Professional 9.0-Software für suse9.

**4. Dekomprimieren und extrahieren Sie den Inhalt der tar-Datei in das Verzeichnis**  /tmp**. Geben Sie dazu den folgenden Befehl ein:**

# **tar -zxf /tmp/** *version***-pxefiles.tar.gz**

Beim Extrahieren der Datei wird das folgende Verzeichnis mit allen erforderlichen Dateien erstellt:

/tmp/sles8-pxefiles/ or /tmp/suse9-pxefiles/

## <span id="page-55-1"></span>Konfigurieren eines DHCP-Servers

Führen Sie auf dem Server, der als DHCP-Server fungieren wird, die folgenden Schritte durch:

- **1. Schalten Sie den Server ein und melden Sie sich als Superuser an.**
- **2. Stellen Sie durch Eingabe des folgenden Befehls fest, ob auf dem Server bereits das DHCP-Serverpaket installiert ist.**

# **rpm -qa | grep dhcp-server**

**3. Wird das DHCP-Serverpaket nicht aufgeführt, installieren Sie das Paket durch Ausführen des folgenden yast-Befehls:**

# **yast -i dhcp-server**

**4. Richten Sie die DHCP-Konfigurationsdatei (z. B.** /etc/dhcpd.conf**) so ein, dass nur PXEClient-Anforderungen PXEClient-Antworten erhalten.** 

Fügen Sie den folgenden Eintrag zur DHCP-Konfigurationsdatei hinzu. Weitere Informationen finden Sie auf der man-Seite dhcp.conf.

```
class "PXE" {match if substring(option vendor-class-identifier, 
0, 9) ="PXEClient"; option vendor-class-identifier "PXEClient";}
```
**Hinweis –** Verwenden Sie eine der DHCP-Beispielkonfigurationsdateien im Verzeichnis

/tmp/sles8-pxefiles oder /tmp/suse9-pxefiles.

**5.** *Nur bei SUSE Linux Professional 9.0***: Bearbeiten Sie die Datei**  /etc/sysconfig/dhcpd **und stellen Sie sicher, dass die Variable**  DHCPD\_INTERFACE **auf die Schnittstelle eingestellt ist, die mit dem Netzwerk verbunden ist, auf dem der PXE-Server ausgeführt werden soll.**

Wird beispielsweise die Ethernet-Schnittstelle 0 verwendet, lautet die Einstellung der Variablen DHCPD\_INTERFACE folgendermaßen:

DHCPD\_INTERFACE="eth0"

**6. Starten Sie den DHCP-Dienst durch Eingabe des folgenden Befehls:**

# **/etc/init.d/dhcpd start**

**7. Konfigurieren Sie den Server durch Eingabe des folgenden Befehls so, dass DHCP immer gestartet wird:** 

# **chkconfig dhcpd on**

### <span id="page-56-0"></span>Installieren des Portmap-Serverpakets

Führen Sie auf dem DHCP-Server die nachstehenden Schritte durch.

**1. Bestimmen Sie durch Eingabe des folgenden Befehls, ob auf dem Server bereits das Portmap-Serverpaket installiert ist.** 

# **rpm -qa | grep portmap** 

**2. Wird das Portmap-Serverpaket nicht aufgeführt, installieren Sie das Paket durch Ausführung des folgenden yast-Befehls:**

```
# yast -i portmap
```
## <span id="page-57-0"></span>Konfigurieren des TFTP-Diensts

Führen Sie auf dem DHCP-Server die nachstehenden Schritte durch.

**1. Stellen Sie durch Eingabe des folgenden Befehls fest, ob auf dem Server bereits das TFTP-Serverpaket installiert ist:** 

# **rpm -qa | grep tftp**

**2. Wird das TFTP-Serverpaket nicht aufgeführt, installieren Sie das Paket durch Ausführung des folgenden yast-Befehls:**

# **yast -i tftp**

- **3. Bearbeiten Sie die Datei, die der betreffenden Version von SUSE Linux entspricht:**
	- *Bei SUSE Linux Enterprise 8*: Bearbeiten Sie die Datei /etc/inetd.conf wie folgt und speichern Sie sie:
		- Suchen Sie nach dem Kommentar vor dem TFTP-Dienst und löschen Sie ihn.
		- Ändern Sie den Eintrag -s /tftpboot in -v -s /home/pxeboot.
	- *Bei SUSE Linux Professional 9.0*: Bearbeiten Sie die Datei /etc/xinetd.d/tftp wie folgt und speichern Sie sie:
		- Ändern Sie den Eintrag -s /tftpboot in -v -s /home/pxeboot.
		- Ändern Sie das Attribut "disable" in no.

#### **4. Starten Sie den Dienst inetd durch Eingabe des folgenden Befehls neu:**

- Bei SUSE Linux Enterprise Server 8:
	- # **/etc/init.d/inetd restart**
- Bei SUSE Professional 9.0:
	- # **/etc/init.d/xinetd restart**

## <span id="page-58-0"></span>Installieren und Konfigurieren des Boot-Server-Daemons neopxe

Führen Sie auf dem DHCP-Server die nachstehenden Schritte durch. Entwurfsgemäß soll der Server neopxe zusammen mit einem DHCP-Server verwendet werden, der auf demselben System läuft.

**1. Ist auf dem Server kein Compiler installiert, installieren Sie** gcc **mit den folgenden yast-Befehlen:**

```
# yast -i gcc
# yast -i make
```
**2. Geben Sie die folgenden Befehle ein, um den Boot-Server-Daemon** neopxe **auf dem System zu installieren, das als DHCP-Server fungiert:**

```
# cd /tmp/version-pxefiles/neopxe-0.2.0
```

```
# ./configure
```
# **make**

```
# make install
```
Dabei steht *Version* bei der SUSE Linux Enterprise Server 8-Software für sles8 und bei der SUSE Linux Professional 9.0-Software für suse9.

**3. Hängen Sie an die Datei** rc.local **den Pfad** /usr/local/sbin/neopxe **an. Geben Sie dazu den folgenden Befehl ein und vergessen Sie dabei nicht die beiden "Größer als"-Zeichen:**

```
# echo "/usr/local/sbin/neopxe" >> /etc/rc.d/boot.local
```
**4. Kopieren Sie das PXE Linux-Image durch Eingabe der folgenden Befehle aus dem Verzeichnis** /tmp/**:**

# **mkdir /home/pxeboot**

# **cp /tmp/***version***-pxefiles/pxelinux.0 /home/pxeboot**

Dabei steht *version* bei der SUSE Linux Enterprise Server 8-Software für sles8 und bei der SUSE Linux Professional 9.0-Software für suse9.

**5. Konfigurieren Sie das PXE-Linux-Image durch Eingabe der folgenden Befehle:**

```
# mkdir /home/pxeboot/pxelinux.cfg/
```

```
# touch /home/pxeboot/pxelinux.cfg/default
```
- **6. Bearbeiten Sie die Konfigurationsdatei** /usr/local/etc/neopxe.conf**, die beim Systemstart von** neopxe **gelesen wird.** 
	- Ist das Verzeichnis /usr/local/etc/ nicht vorhanden, erstellen Sie es mit dem folgenden Befehl:

```
# mkdir /usr/local/etc
```
- Wenn Sie die Datei neopxe.conf erstellen müssen, können Sie sie aus dem Verzeichnis /tmp/sles8-pxefiles/neopxe-0.2.0/ oder /tmp/suse9-pxefiles/neopxe-0.2.0/ kopieren.
- Eine gültige Konfigurationsdatei muss in jeder der folgenden Zeilen Einträge aufweisen und mindestens eine Dienstzeile enthalten.

```
ip_addr=n.n.n.n
prompt=boot-prompt-string
prompt_timeout=timeout
service=service-number,boot-server,boot-file,label
```
Dabei gilt:

- *n.n.n.n* ist die IP-Adresse des PXE-Servers.
- *boot-prompt-string* ist die während des Startens vom Netzwerk angezeigte Zeichenfolge, die den Benutzer zum Drücken der Taste F8 zum Aufruf des Boot-Menüs auffordert.
- *timeout* ist die Zeitspanne in Sekunden, während der die Eingabeaufforderung angezeigt wird, bevor der Server standardmäßig den ersten Dienst zum Starten verwendet.
- *service-number* ist eine Ganzzahl zwischen 1 und 254, durch die der betreffende Boot-Dienst identifiziert wird.
- *boot-server* ist die IP-Adresse des Boot-Servers für den betreffenden Boot-**Dienst**
- *boot-file* ist der Name der Boot-Datei, die aus dem Verzeichnis /home/pxeboot gelesen wird.
- *label* ist die Textzeichenfolge, die angezeigt wird, wenn das Boot-Menü durch Drücken der Taste F8 aufgerufen wird.

Beispiel:

```
ip_addr=192.168.0.1
prompt=Press [F8] for menu...
prompt_timeout=10
service=1,192.168.0.1,pxelinux.0,Linux
service=2,192.169.0.1,nbp.unknown,Solaris
```
**Hinweis –** Weitere Informationen finden Sie auf der man-Seite neopxe.conf.

**7. Starten Sie den Daemon neopxe durch Ausführung des folgenden Befehls:**

# **/usr/local/sbin/neopxe**

## <span id="page-60-0"></span>Konfigurieren des NFS-Diensts

Führen Sie auf dem DHCP-Server die nachstehenden Schritte durch.

**1. Stellen Sie durch Eingabe des folgenden Befehls fest, ob das NFS-Serverpaket bereits auf dem Server installiert ist.** 

```
# rpm -qa | grep nfs-utils
```
**2. Wird das NFS-Serverpaket nicht aufgeführt, installieren Sie das Paket durch Ausführung des folgenden yast-Befehls:**

```
# yast -i nfs-utils
```
- **3. Erweitern Sie die Datei** /etc/exports **um folgende Zeile und speichern Sie sie: /home/pxeboot \*(sync,no\_root\_squash,no\_subtree\_check,insecure)**
- **4. Starten Sie ggf. den NFS-Dienst durch Eingabe des folgenden Befehls:**

```
# /etc/init.d/nfsserver start
```
**5. Konfigurieren Sie den Server durch Eingabe der folgenden Befehle so, dass der NFS-Dienst immer gestartet wird:** 

```
# chkconfig nfslock on
# chkconfig nfsserver on
```
**Hinweis –** Überzeugen Sie sich bei Einsatz eines DNS-Servers davon, dass für den Bereich der Adressen, die im PXE-Subnetz-Eintrag dynamic-bootp der Datei dhcpd.conf definiert sind, DNS-Einträge vorhanden sind.

Wenn Sie keinen DNS-Server verwenden, erweitern Sie die Datei /etc/hosts um die Hostadressen, die im PXE-Subnetz-Eintrag dynamic-bootp der Datei dhcpd.conf zu finden sind.

### <span id="page-60-1"></span>Deaktivieren der Firewall

Ist auf dem PXE/DHCP-Server eine Firewall aktiviert, muss sie zunächst deaktiviert werden, bevor das PXE-Image auf dem Clientsystem installiert wird.

**Hinweis –** Wird die Firewall auf dem als PXE-Server fungierenden System deaktiviert, kann die Sicherheit der Daten auf dem betreffenden Server nicht gewährleistet werden. Geht die Vernetzung dieses Servers über das lokale Intranet hinaus, ist es wichtig, dass die Firewall nach dem Software-Download auf die PXE-Clients wieder aktiviert wird.

## Installieren von SUSE Linux vom Netzwerk

- **1. Starten Sie den Server nach Ausführen aller Konfigurationsschritte neu.**
- **2. Schließen Sie die Installation nach dem zutreffenden Verfahren ab.**
	- ["Installieren der SUSE Linux Enterprise Server 8-Software von einem Netzwerk"](#page-23-2)  [auf Seite 20](#page-23-2).
	- ["Installieren der SUSE Linux Professional 9.0-Software von einem Netzwerk" auf](#page-37-2)  [Seite 34.](#page-37-2)

## Index

### **A**

[Aktualisieren von Treiber und Kernel; siehe](#page-15-3)  Indexeintrag zu Ihrem Betriebssystem 12

#### **H**

[Handbuch, Überblick 1](#page-4-1)

Software

### **I**

[Installation, Vorbereitungen 1](#page-4-2) [Installieren der Red Hat Enterprise Linux 3-](#page-6-1) Software; siehe Red Hat Enterprise Linux 3-

[Installieren der SUSE Linux Enterprise Server 8-](#page-19-2) Software; siehe SUSE Linux Enterprise Server 8- Software

[Installieren der SUSE Linux Professional 9.0-](#page-33-2) Software; siehe SUSE Linux Professonal 9.0- Software

### **K**

[Kernel; siehe Treiber und Kernel 12](#page-15-3)

### **R**

Red Hat Enterprise Linux 3-Software [Aktualisieren der Treiber und des Kernels 12](#page-15-3)

[Erstellen des PXE-Installations-Image 8](#page-11-1) [Herunterladen der Boot-Image-Datei 11](#page-14-1) [Installation, Überblick 3](#page-6-1) [Installieren von CD 4](#page-7-3) [Installieren von einem Netzwerk 7](#page-10-3) [Install-Image, herunterladen vom PXE-Server 11](#page-14-1)

### **S**

[SUSE Linux Enterprise Server 8-Software 25](#page-28-1) [Aktualisieren der Treiber und des Kernels 26](#page-29-2) [Erstellen des PXE-Installations-Image 21](#page-24-1) [Herunterladen der Boot-Image-Datei 25](#page-28-1) [Installation, Überblick 15](#page-18-1) [Installieren von CD 16](#page-19-2) [Installieren von einem Netzwerk 20](#page-23-3) [Install-Image, herunterladen vom PXE-Server 25](#page-28-1) SUSE Linux Professional 9.0-Software [Aktualisieren der Treiber und des Kernels 38](#page-41-2) [Erstellen des PXE-Installations-Image 35](#page-38-4) [Herunterladen der Boot-Image-Datei 37](#page-40-1) [Installation, Überblick 29](#page-32-1) [Installieren von CD oder DVD 30](#page-33-2) [Installieren von einem Netzwerk 34](#page-37-3) [Install-Image, herunterladen vom PXE-Server 37](#page-40-1)

### **T**

[Treiber und Kernel aktualisieren; siehe](#page-15-3)  [Indexeintrag zu Ihrem Betriebssystem](#page-15-3)

### **U**

[Überblick über die Betriebssysteminstallation 1](#page-4-1)

### **V**

[Verwendung dieses Handbuchs 1](#page-4-1) [Vorbereitungen für die Nutzung des Handbuchs 1](#page-4-2)